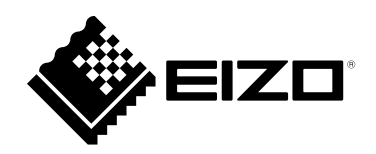

# **Manuel d'utilisation**

# FlexScan® **EV3895 Moniteur couleur LCD**

### **Important**

**Veuillez lire attentivement ce « Manuel d'utilisation » et le « PRECAUTIONS » (tome separe) afin de vous familiariser avec ce produit et de l'utiliser efficacement et en toute securite.**

- **Reportez-vous à la « Guide d'installation » pour obtenir plus d'informations sur l'installation et/ou le branchement du moniteur.**
- **Pour obtenir les toutes dernières informations relatives au produit, dont le « Manuel d'utilisation », reportez-vous à notre site web : [www.eizoglobal.com](https://www.eizoglobal.com)**

#### **Emplacements des étiquettes de sécurité**

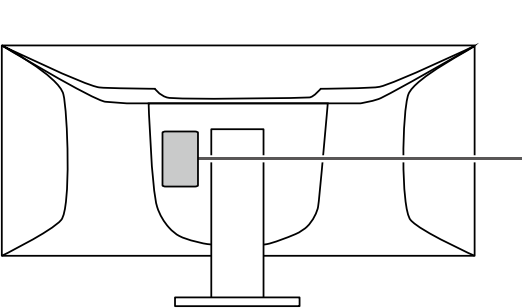

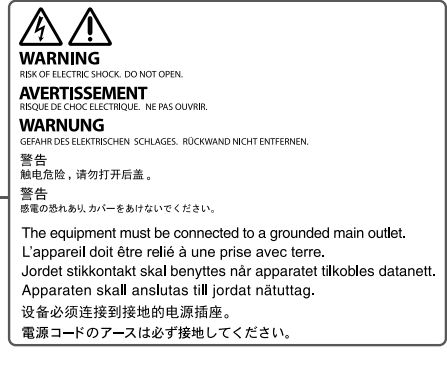

Ce produit a été spécialement réglé pour l'utilisation dans la région dans laquelle il a d'abord été livré. Si utilisé en dehors de cette région, le produit pourrait ne pas fonctionner comme indiqué dans les spécifications.

Aucune partie de ce manuel ne peut être reproduite, enregistrée dans un système documentaire ou transmise sous quelque forme et par quelque moyen que ce soit électronique, mécanique ou autre, sans l'autorisation écrite préalable de EIZO Corporation.

EIZO Corporation n'est tenu à aucun engagement de confidentialité sauf en cas d'accord préalable passé avant la réception de ces informations par EIZO Corporation. Malgré tous les efforts déployés pour garantir la mise à jour des informations contenues dans ce manuel, veuillez noter que les caractéristiques techniques du moniteur EIZO sont sujettes à modification sans préavis.

## **Avertissement concernant le moniteur**

#### **À propos de l'utilisation de ce produit**

Ce produit est prévu pour les usages polyvalents comme la création de documents, la visualisation de contenu multimédia.(suppose une utilisation de 12 heures par jour).

L'utilisation de ce produit doit être soumise à des règles de sécurité pour les applications suivantes qui nécessitent une fiabilité et une sécurité sans failles.

- Matériel de transport (navires, avions, trains et automobiles)
- Dispositifs de sécurité (systèmes de prévention des catastrophes, systèmes de contrôle de sécurité, etc.).
- Appareils d'assistance vitale (matériel médical, tel que les appareils de réanimation et les appareils de salles d'opération)
- Appareils de contrôle dans l'industrie nucléaire (systèmes de contrôle de l'énergie nucléaire, systèmes de contrôle de la sécurité des installations nucléaires, etc.)
- Appareils de communication avec les systèmes principaux (systèmes de commande des systèmes de transport, systèmes de contrôle du trafic aérien, etc.)

Ce produit a été réglé spécialement en usine en fonction de la région de destination prévue. Les performances du produit peuvent être différentes de celles indiquées dans les caractéristiques en cas d'utilisation dans une région différente de celle prévue à l'origine.

Ce produit peut ne pas être couvert par la garantie pour des usages autres que ceux décrits dans le présent manuel.

Les spécifications notées dans ce manuel ne sont applicables que lorsque les éléments suivants sont utilisés :

- Cordons d'alimentation fournis avec le produit
- Câbles de signalisation spécifiés par nos soins

Utilisez uniquement avec ce produit les produits optionnels fabriqués ou spécifiés par nos soins.

#### **À propos de la dalle LCD**

La stabilisation de l'affichage du moniteur prend environ 30 minutes (selon nos conditions de mesure). Veuillez attendre au moins 30 minutes après avoir mis en marche le moniteur pour le régler.

Les moniteurs devraient être réglés avec une luminosité inférieure pour éviter une détérioration de l'écran causée par une trop longue utilisation, et maintenir ainsi un fonctionnement stable.

Lorsque l'image de l'écran change après que la même image est restée affichée pendant une période prolongée, une image rémanente risque de s'afficher. Utilisez l'économiseur d'écran ou la fonction d'économie d'énergie pour éviter d'afficher la même image pendant une période prolongée. Selon l'image, une image rémanente peut apparaître même si elle a été affichée durant une courte période. Pour éliminer un tel phénomène, modifiez l'image ou coupez l'alimentation pendant plusieurs heures.

Si le moniteur affiche un contenu en continu sur une longue période, des taches sombres ou des brûlures sont susceptibles d'apparaître sur l'écran. Afin d'optimiser la durée de vie d'un moniteur, nous vous conseillons de l'éteindre régulièrement.

Le panneau LCD est fabriqué à l'aide d'une technologie de haute précision. Bien que, il est possible que des pixels manquants ou des pixels allumés apparaissent sur l'écran LCD. Il ne s'agit pas d'un dysfonctionnement. Pourcentage de points effectifs : 99,9994 % ou supérieur.

La durée de vie du rétro-éclairage du panneau LCD est limitée. Les habitudes d'utilisation, par exemple lorsque le moniteur est allumé en continu pendant de longues périodes, peuvent raccourcir la durée de vie du rétroéclairage, lequel doit alors être remplacé plus tôt que prévu. Si l'écran s'assombrit ou se brouille, prenez contact avec votre représentant local EIZO.

N'appuyez pas fortement sur le panneau LCD ou sur les bords, car cela peut entraîner des dysfonctionnements de l'affichage, comme du moirage, etc. Si la pression est continuellement appliquée sur la surface du panneau LCD, le cristal liquide peut se détériorer ou le panneau LCD peut être endommagé. (Si des marques de pression restent sur le panneau, affichez un écran noir ou blanc sur le moniteur. Le problème peut être ainsi résolu.)

Prenez garde de ne pas rayer ou d'appuyer sur le panneau LCD avec des objets pointus, car cela pourrait entraîner des dommages au panneau LCD. Ne tentez jamais de le nettoyer à sec avec du tissu, au risque de le rayer.

#### **À propos de l'installation**

Si vous placez ce produit sur un bureau avec une surface laquée, la couleur risque d'adhérer au bas du support en raison de la composition du caoutchouc.

Lorsque le moniteur est froid et déplacé dans une autre pièce ou lorsque la température de la pièce augmente rapidement, de la condensation peut se former à l'intérieur et à l'extérieur du moniteur. Dans ce cas, ne mettez pas le moniteur sous tension. Et attendez la disparition de la condensation. Sinon, le moniteur pourrait être endommagé.

#### **À propos de la maintenance**

Un nettoyage périodique est recommandé pour conserver son aspect neuf au moniteur et prolonger sa durée de vie (Référez-vous à « [Nettoyage](#page-3-0) » (page 4)).

## <span id="page-3-0"></span>**Nettoyage**

Les taches sur la carrosserie et la surface de panneau LCD peuvent être éliminées en humectant cellesci avec de l'eau et un tissu doux ou en utilisant le ScreenCleaner (disponible en option).

#### **Attention**

- Les produits chimiques comme l'alcool et des solutions antiseptiques peuvent provoquer une modification du brillant, le ternissement et la décoloration de la carrosserie ou du panneau LCD et également la détérioration de la qualité de l'image.
- N'utilisez jamais de diluant, du benzène, de la cire ou un nettoyant abrasif car ils peuvent endommager la carrosserie ou la surface du panneau LCD.

## **Pour un confort d'utilisation du moniteur**

- Un écran trop sombre ou trop lumineux peut abîmer les yeux. Ajustez la luminosité du moniteur en fonction des conditions ambiantes.
- Regarder le moniteur trop longtemps entraîne une fatigue oculaire. Faites des pauses de 10 minutes toutes les heures.

## **CONTENUS**

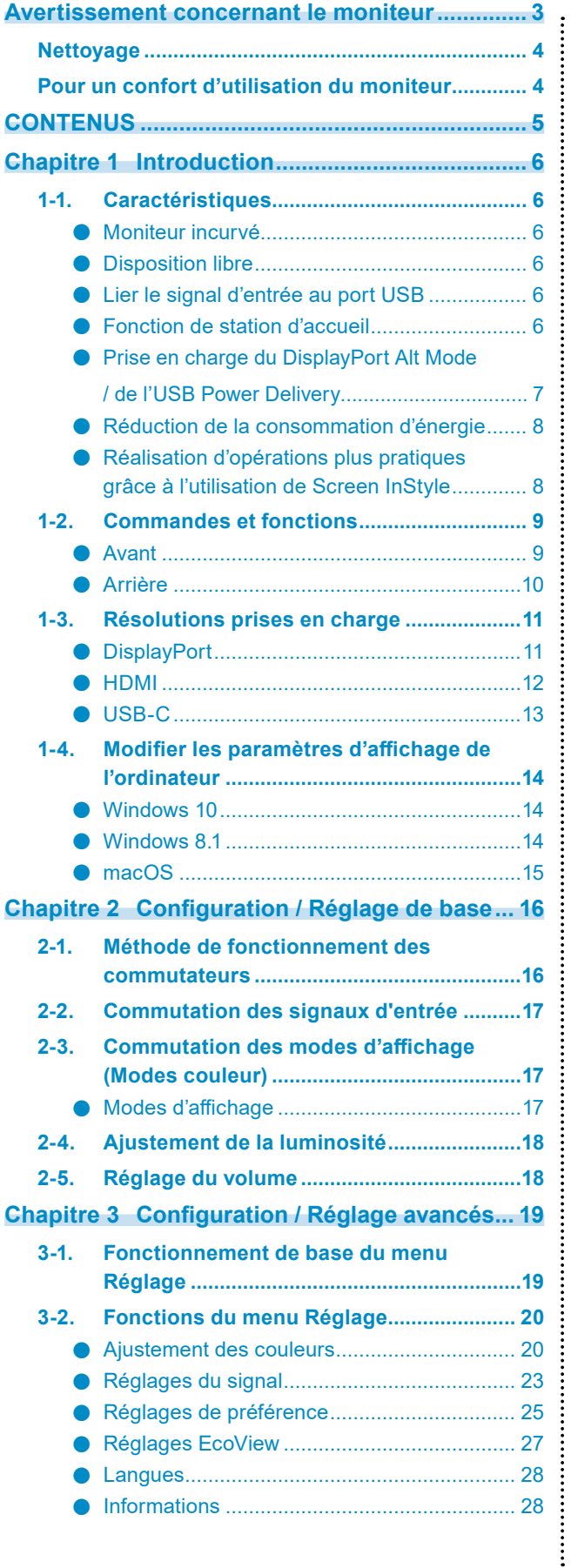

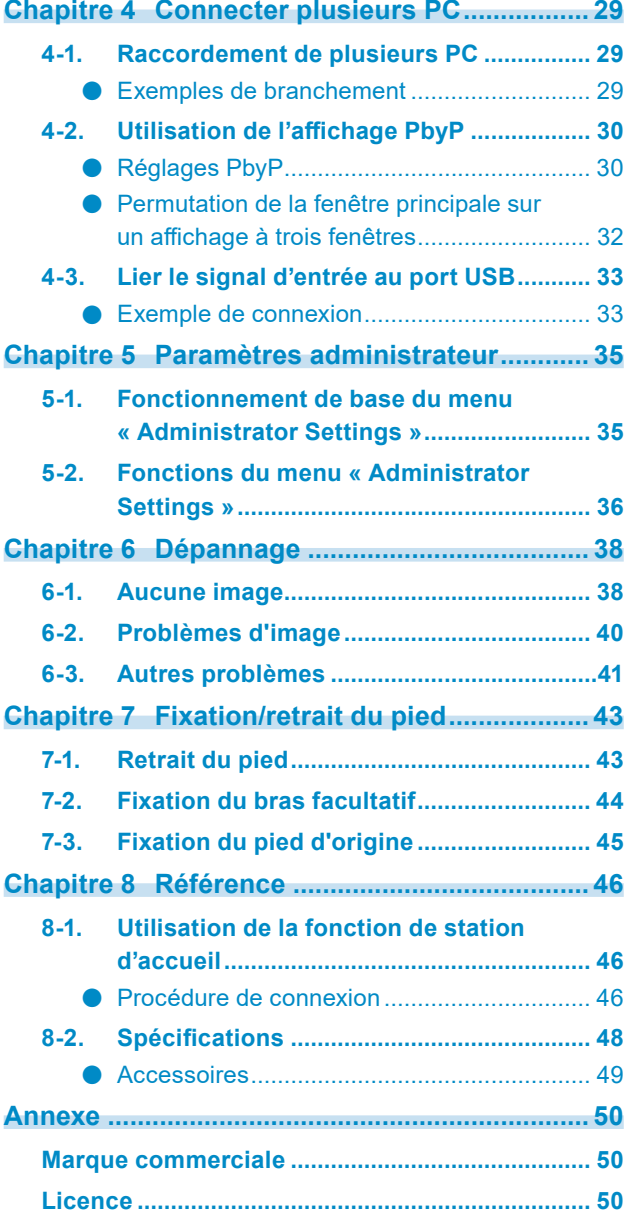

## **Chapitre 1 Introduction**

Nous vous remercions d'avoir fait l'acquisition d'un moniteur couleur LCD EIZO.

## **1-1. Caractéristiques**

### **●Moniteur incurvé**

Ce moniteur est équipé d'un panneau LCD incurvé avec une résolution de 3840 x 1600. Il est possible d'aligner deux fenêtres côte à côte pour un affichage harmonieux.

### **●Disposition libre**

Ce moniteur est équipé d'une fonction PbyP (Image par image) capable d'afficher plusieurs signaux d'entrée en même temps. Les modes d'affichage Image par image à trois fenêtres (3 PbyP) et à deux fenêtres (2 PbyP) sont disponibles.

Lorsque vous utilisez l'affichage Image par image à trois fenêtres (3 PbyP), vous pouvez permuter la fenêtre principale grâce au commutateur d'opération  $(E)$  à l'avant du moniteur. ([page 32](#page-31-0))

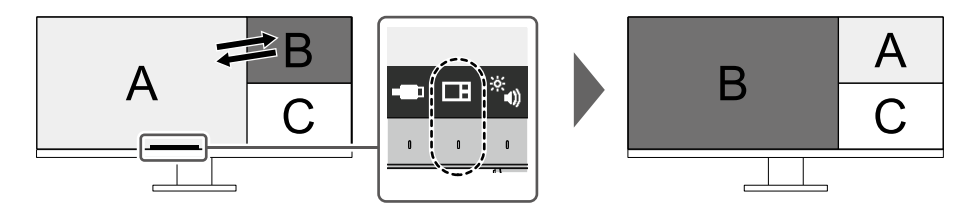

### **●Lier le signal d'entrée au port USB**

Lorsque deux ou trois PC sont branchés à un moniteur, vous pouvez lier les signaux d'entrée avec les ports USB amont. Cela vous permet d'utiliser un périphérique USB connecté au moniteur à partir de plusieurs PC en permutant entre ceux-ci.

Utilisez le commutateur d'opération ( $\Box$ ) à l'avant du moniteur pour permuter sur un port USB amont activé. ([page 34](#page-33-0))

## **●Fonction de station d'accueil**

Ce produit est équipé d'un port LAN et d'un concentrateur USB afin de pouvoir être utilisé comme station d'accueil. En branchant un câble USB Type-C<sup>®</sup> (ci-après USB-C<sup>®</sup>), vous pouvez créer un environnement réseau stable même sur des PC de type notebook ou des tablettes ne possédant pas de ports LAN. Vous pouvez également utiliser des périphériques compatibles USB et charger des smartphones. ([page 46](#page-45-0))

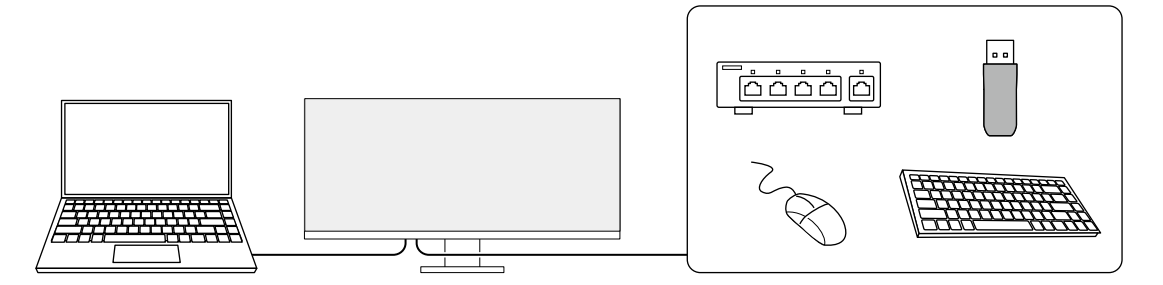

### **●Prise en charge du <sup>D</sup>isplayPort Alt Mode / de l'USB Power Delivery**

Ce produit possède un connecteur USB-C et prend en charge la transmission de signaux vidéo (Mode Alt DisplayPort) ainsi que le chargement de périphériques USB (transmission de puissance USB).

Il fournit une puissance maximale de 85 W à un PC notebook connecté lorsqu'il est utilisé comme moniteur externe.

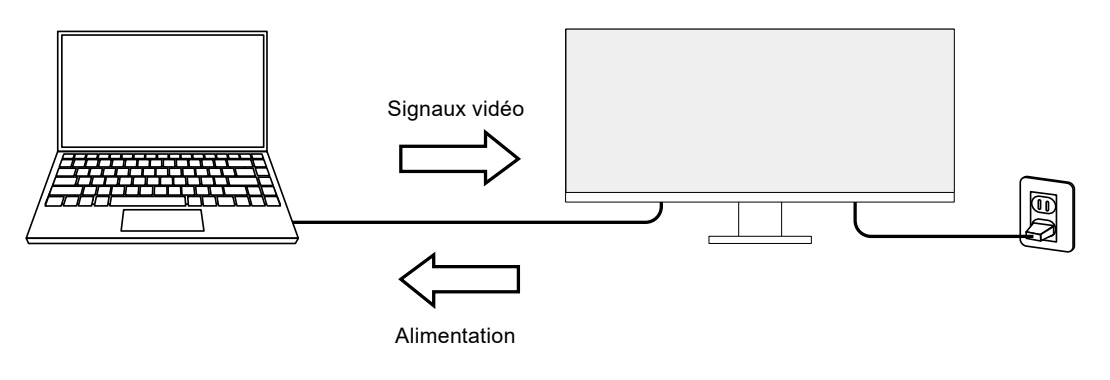

#### **Remarque**

- Pour utiliser la fonction de rechargement, le périphérique branché doit prendre en charge l'USB Power Delivery. En fonction du dispositif externe connecté, il se peut que le rechargement ne fonctionne pas.
- Une puissance maximale de 85 W peut être fournie, uniquement lorsque l'un des câbles USB-C suivants est utilisé.
	- CC200SS-5A ou CC200SSW-5A (fourni)
	- CC100 (accessoire vendu séparément)
- Pour afficher des signaux vidéo, le périphérique branché doit prendre en charge le DisplayPort sur USB Type-C (DisplayPort Alt Mode).
- Les périphériques branchés peuvent être rechargés même lorsque le moniteur est en mode d'économie d'énergie.
- Lorsque « Compatibility Mode » est défini sur « On » dans le menu « Administrator Settings », il est possible de charger les périphériques branchés même lorsque le moniteur est éteint.

### **●Réduction de la consommation d'énergie**

Ce produit offre une fonction qui règle automatiquement la luminosité de l'écran en réduisant la consommation d'énergie  $^{*1}$ . Les réglages Réduction énergie, Réduction CO<sub>2</sub> et Niveau performance éco peuvent être vérifiés sur le menu « Réglages EcoView ». ([page 27](#page-26-0))

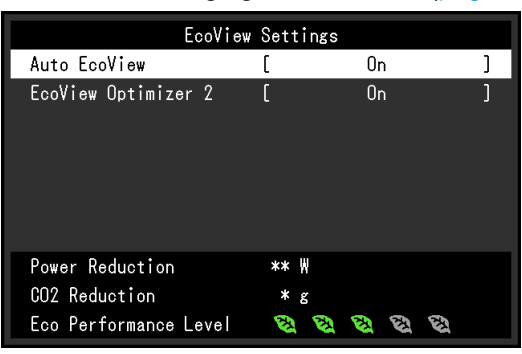

• Auto EcoView

Le capteur de luminosité ambiante situé sur la face avant du moniteur détecte la luminosité ambiante pour régler automatiquement la luminosité de l'écran à un niveau confortable.

• EcoView Optimizer 2

Le moniteur règle automatiquement la luminosité de l'écran selon le niveau de blanc du signal d'entrée. Cette fonction peut réduire la consommation énergétique tout en maintenant la luminosité précisée par le signal d'entrée.

#### \*1 Valeurs de référence

Consommation d'énergie maximale : 194 W (lorsqu'un périphérique USB est connecté et les haut-parleurs sont allumés), consommation d'énergie standard : 28 W (luminosité à 120 cd/m<sup>2</sup>, sans périphérique USB connecté et avec les haut-parleurs éteints, aux réglages par défaut)

### **●Réalisation d'opérations plus pratiques grâce <sup>à</sup> l'utilisation de Screen InStyle**

L'utilitaire de contrôle du moniteur Screen InStyle vous permet d'utiliser le moniteur plus facilement.

- Le mode couleur du moniteur peut être changé automatiquement pour s'adapter au logiciel à utiliser.
- Vous pouvez commuter des signaux d'entrée à l'aide des touches de raccourci sur le clavier.
- Quand de multiples moniteurs sont installés, vous pouvez mettre sous/hors tension et ou modifier le mode couleur de tous les moniteurs en même temps.

#### **Remarque**

- Screen InStyle peut être téléchargé à partir de notre site web [\(www.eizoglobal.com](https://www.eizoglobal.com)).
- Seuls les systèmes d'exploitation de Windows sont pris en charge.

## **1-2. Commandes et fonctions**

### **●Avant**

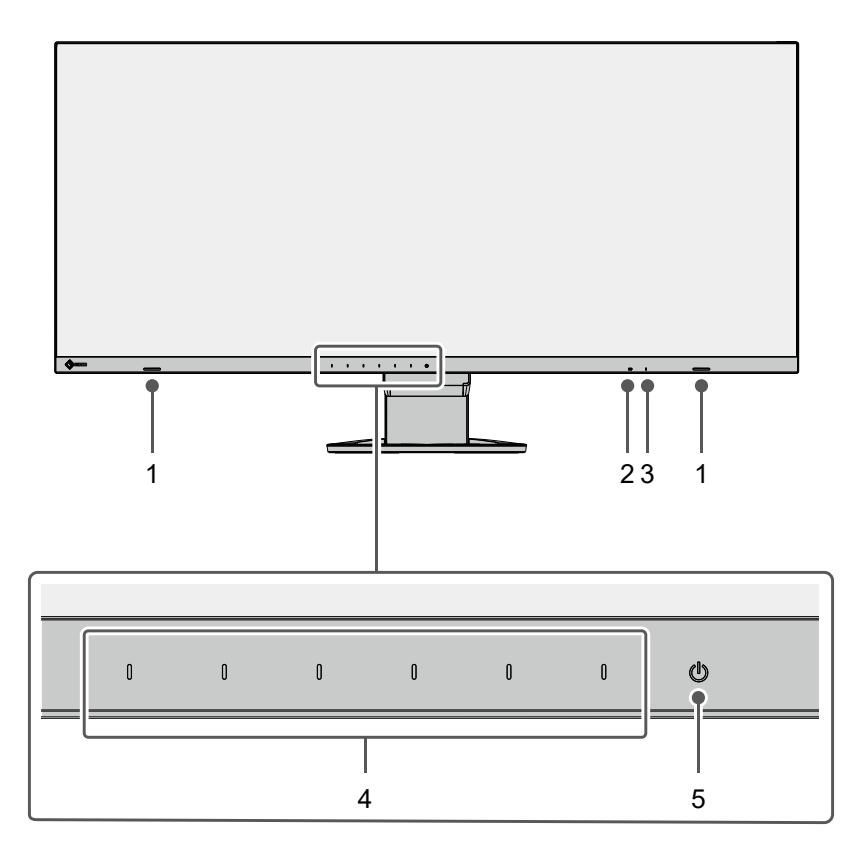

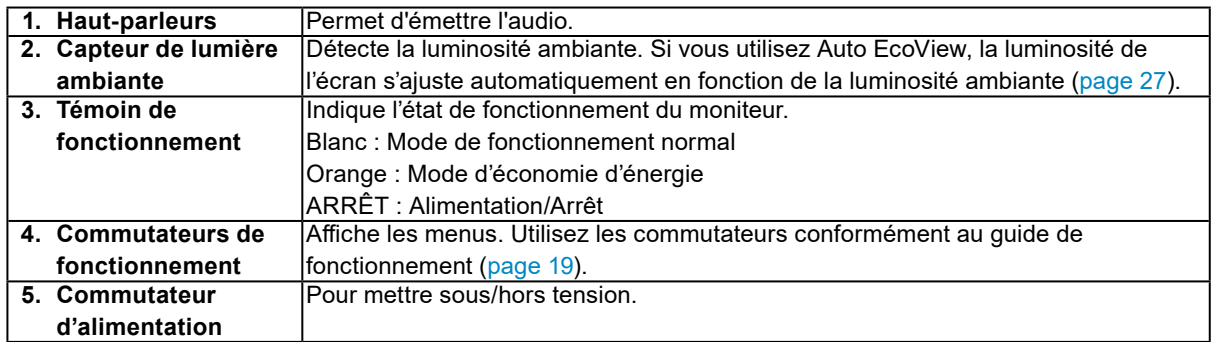

**●Arrière**

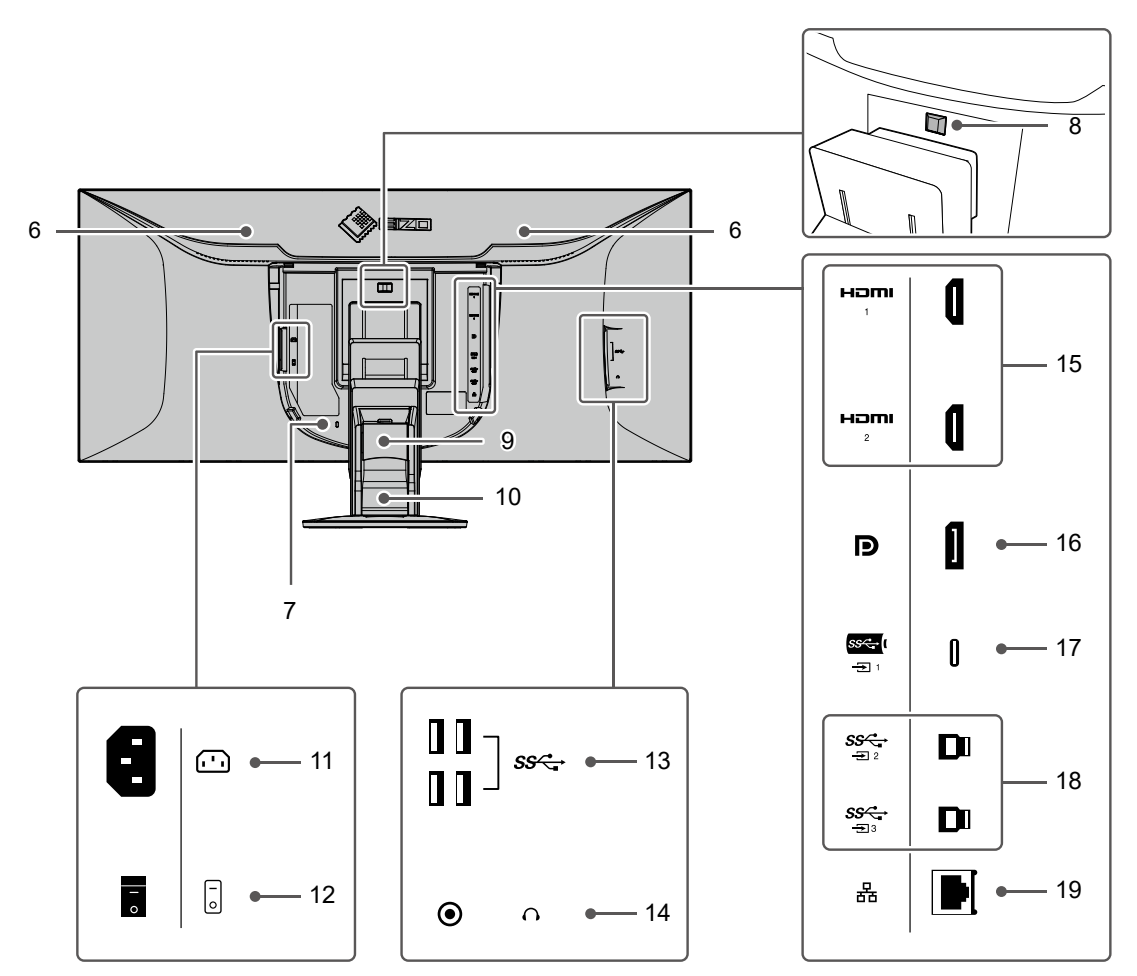

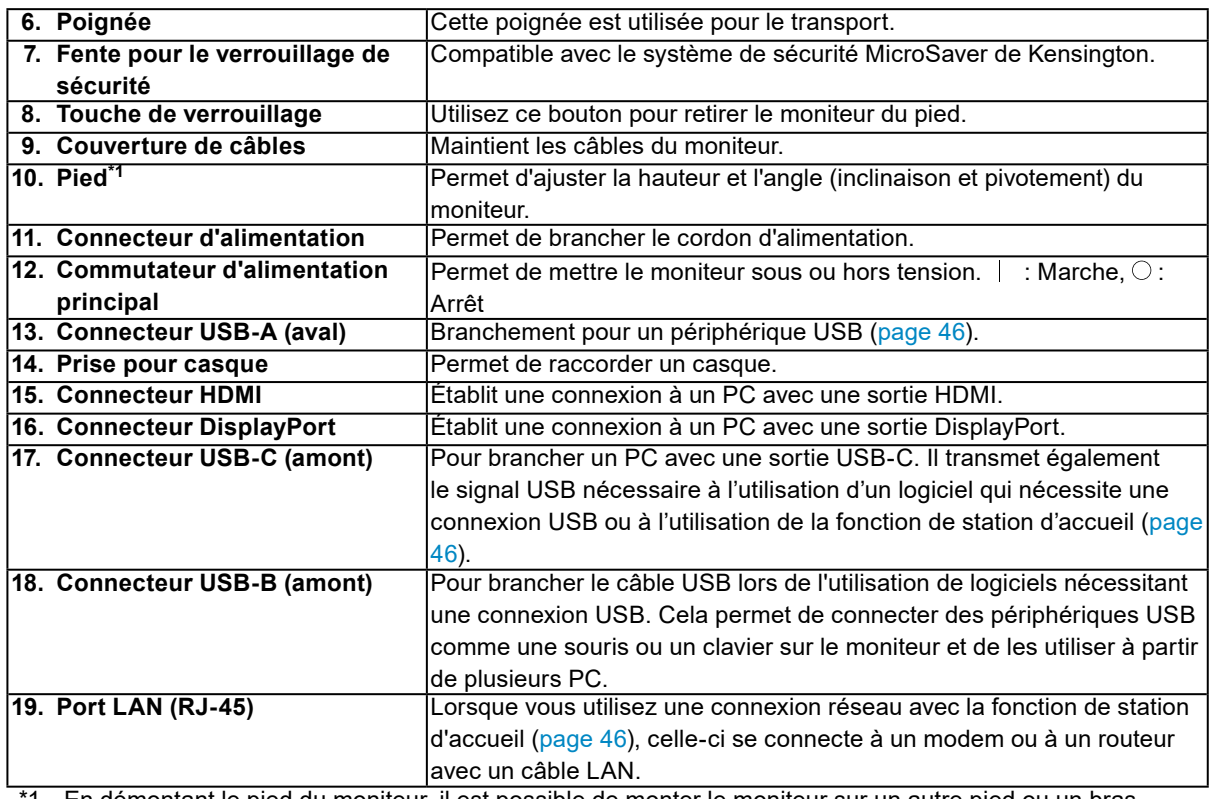

\*1 En démontant le pied du moniteur, il est possible de monter le moniteur sur un autre pied ou un bras.

## **1-3. Résolutions prises en charge**

Ce moniteur prend en charge les résolutions suivantes.

### **●DisplayPort**

#### **Affichage à deux fenêtres (2 PbyP)**

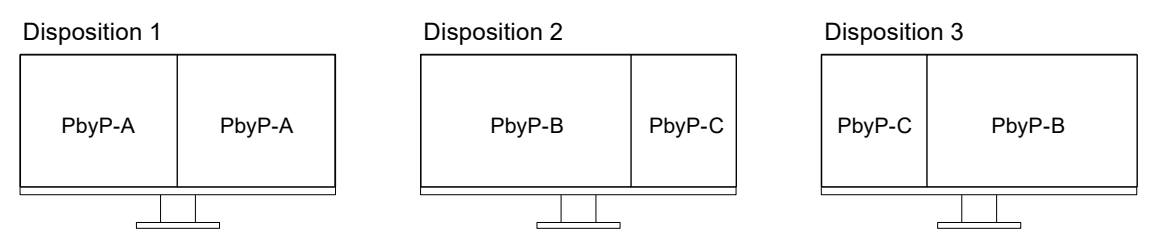

#### **Affichage à trois fenêtres (3 PbyP)**

PbyP-B

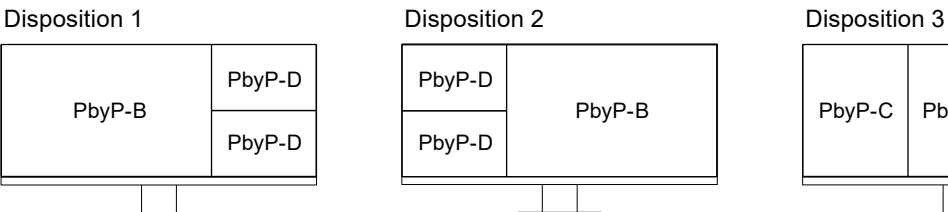

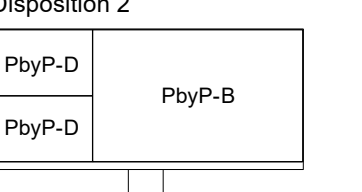

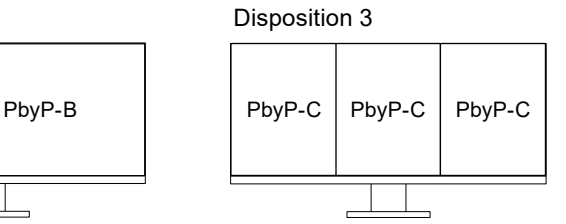

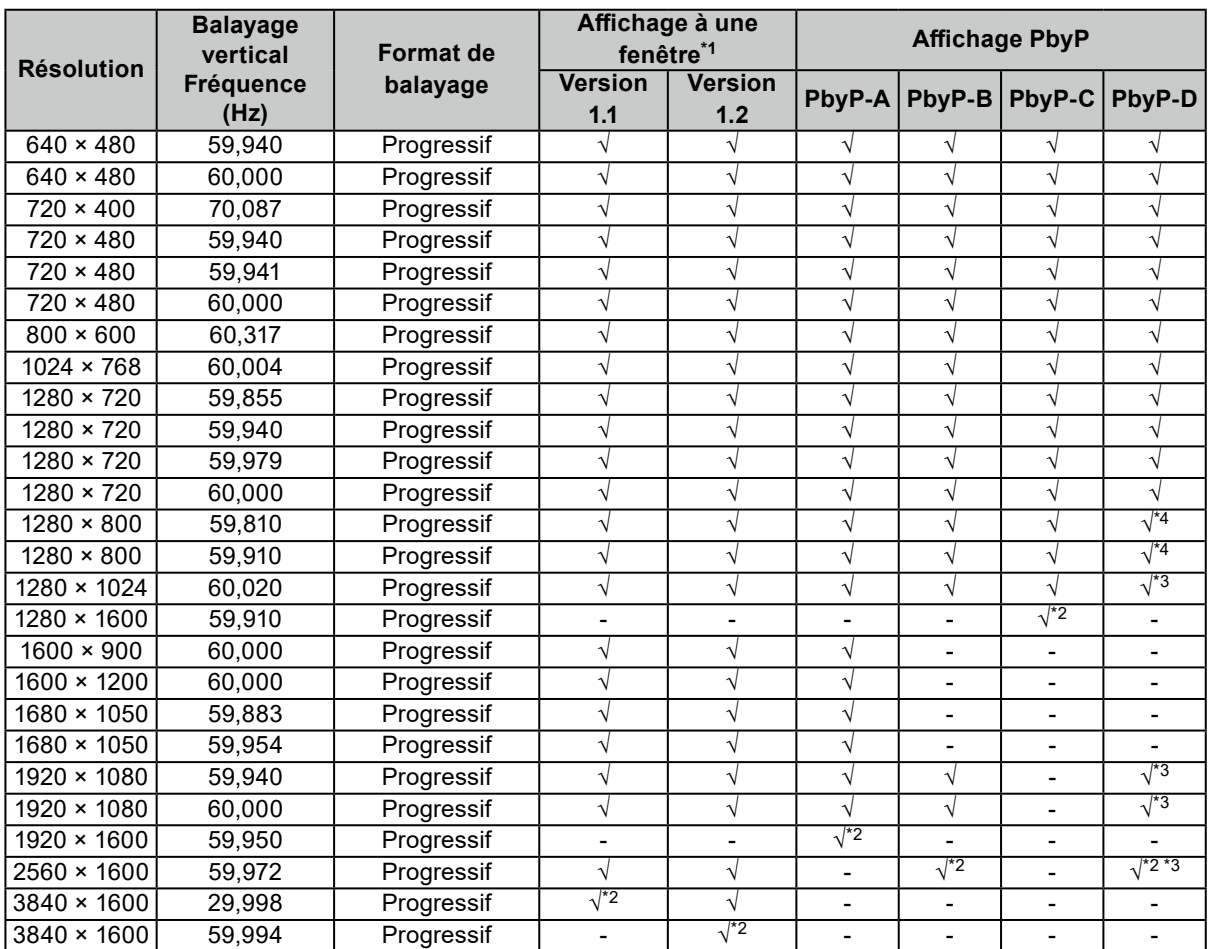

\*1 Le signal compatible varie en fonction des réglages « Signal Format » (reportez-vous à « [Signal Format](#page-36-0) » [\(page 37\)](#page-36-0))

\*2 Résolution recommandée

\*3 Affichage à des dimensions réduites

\*4 Résolution native de la zone d'affichage

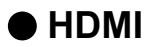

#### **Affichage à deux fenêtres (2 PbyP)**

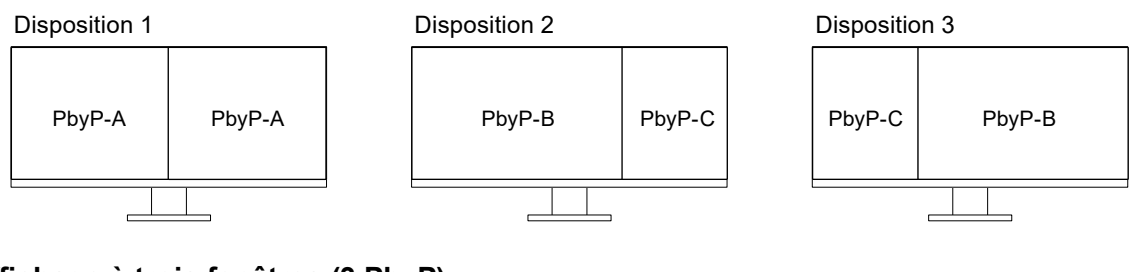

### **Affichage à trois fenêtres (3 PbyP)**

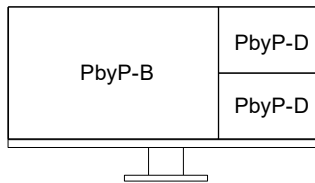

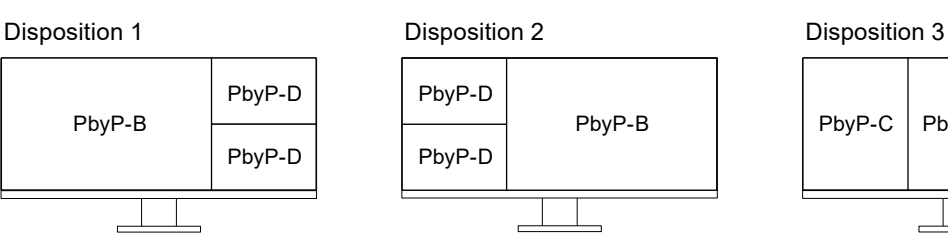

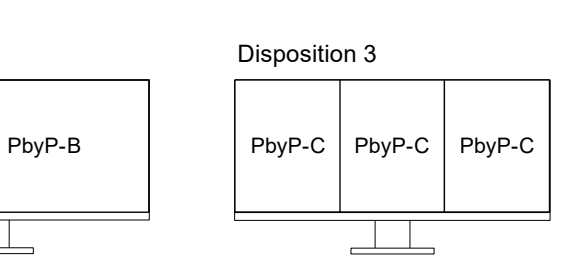

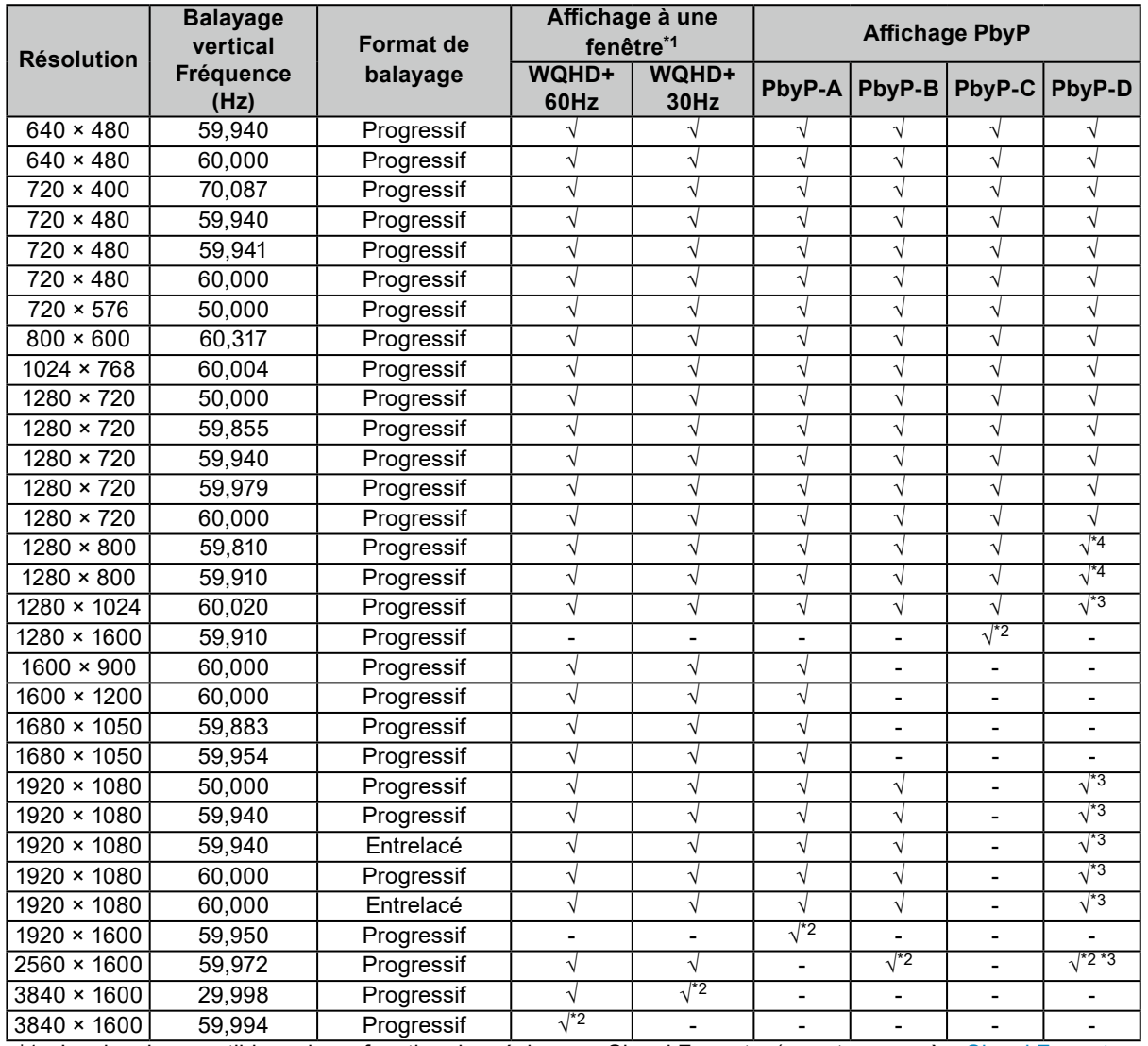

\*1 Le signal compatible varie en fonction des réglages « Signal Format » (reportez-vous à « [Signal Format](#page-36-0) » [\(page 37\)](#page-36-0))

\*2 Résolution recommandée

\*3 Affichage à des dimensions réduites

\*4 Résolution native de la zone d'affichage

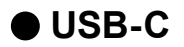

### **Affichage à deux fenêtres (2 PbyP)**

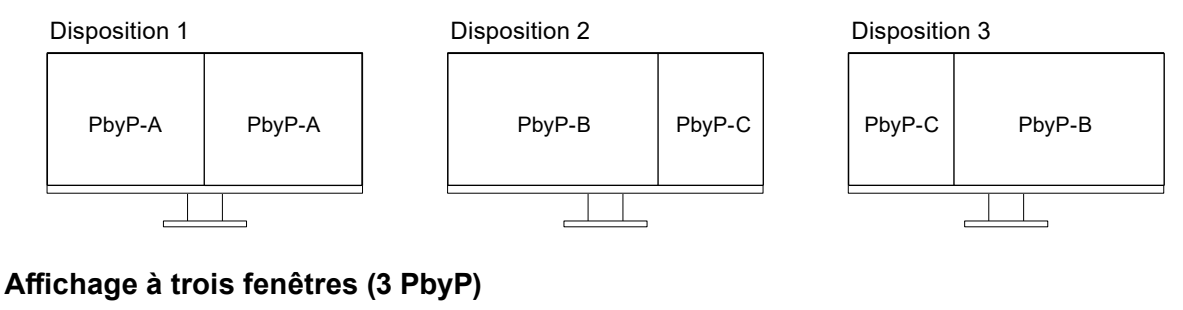

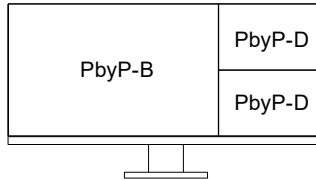

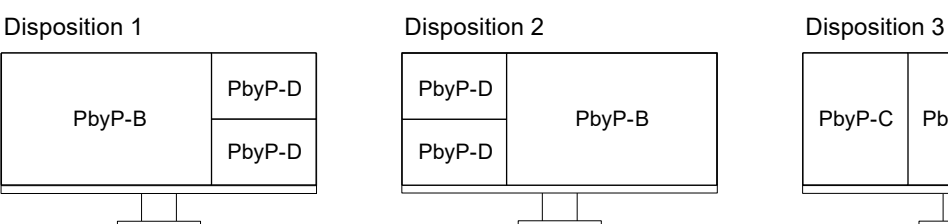

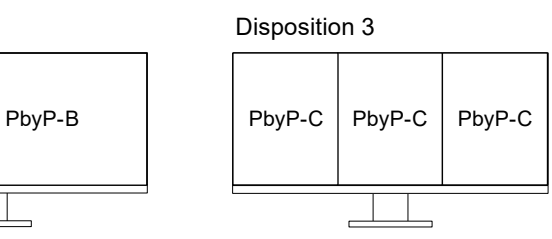

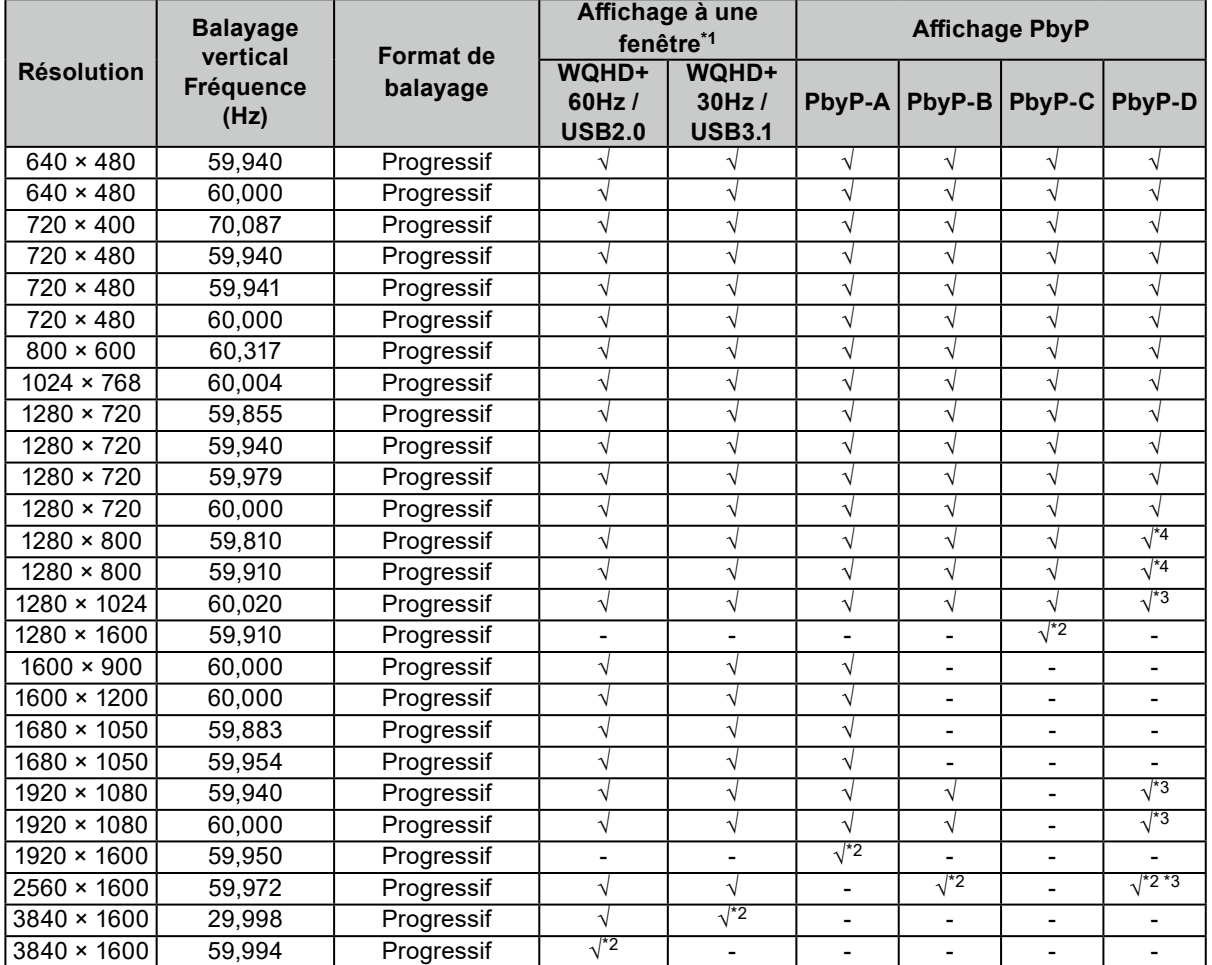

\*1 Le signal compatible varie en fonction des réglages « Signal Format » (reportez-vous à « [Signal Format](#page-36-0) » [\(page 37\)](#page-36-0))

\*2 Résolution recommandée

\*3 Affichage à des dimensions réduites

\*4 Résolution native de la zone d'affichage

## **1-4. Modifier les paramètres d'affichage de l'ordinateur**

Si l'image ne s'affiche pas correctement après avoir branché le moniteur à un PC, suivez la procédure suivante pour modifier les paramètres d'affichage de l'ordinateur.

### **●Windows <sup>10</sup>**

- 1. Avec la souris, faites un clic droit sur n'importe quel point du bureau à l'exception des icônes. Un menu s'affiche.
- 2. Une fois le menu affiché, cliquez sur « Paramètres d'affichage ». L'écran de «Paramètres» s'affiche.
- 3. Si plusieurs moniteurs, y compris des écrans de PC portables, sont branchés à l'ordinateur, sélectionnez «Étendre ces affichages» dans le menu «Plusieurs écrans», puis cliquez sur «Conserver les modifications» sur l'écran de confirmation. Après avoir changé les paramètres, sélectionnez un moniteur dans le menu «Sélectionner et réorganiser des affichages».
- 4. Sélectionnez l'option «Faire de cet écran l'écran principal» dans le menu «Plusieurs écrans». Ceci permet au moniteur d'afficher les images correctement.
- 5. Vérifiez que la résolution recommandée pour le moniteur est bien paramétrée dans le menu «Résolution» («recommandé» est affiché après la résolution).
- 6. Pour modifier la taille du texte et des icônes, sélectionnez un facteur d'agrandissement dans le menu du pourcentage de zoom selon vos préférences.
- 7. Si un message vous demande de vous déconnecter après avoir changé les paramètres, déconnectez-vous puis reconnectez-vous.

### **●Windows 8.1**

- 1. Cliquez sur la vignette « Bureau » de l'écran de démarrage pour afficher le bureau.
- 2. Avec la souris, faites un clic droit sur n'importe quel point du bureau à l'exception des icônes. Un menu s'affiche.
- 3. Une fois le menu affiché, cliquez sur « Résolution d'écran ». L'écran de paramètres s'affiche.
- 4. Si plusieurs moniteurs, y compris des écrans de PC portables, sont branchés à l'ordinateur, sélectionnez «Étendre ces affichages» dans le menu «Affichages multiples», puis cliquez sur «Appliquer». Cliquez sur «Conserver les modifications» sur l'écran de confirmation.
- 5. Sélectionnez un moniteur dans le menu «Affichage», puis sélectionnez l'option «Faire de cet affichage l'affichage principal» et cliquez sur «Appliquer». Ceci permet au moniteur d'afficher les images correctement.
- 6. Vérifiez que la résolution recommandée pour le moniteur est bien paramétrée dans le menu «Résolution» («recommandé» est affiché après la résolution).
- 7. Pour modifier la taille du texte et des icônes, cliquez sur «Rendre le texte d'autres éléments plus petits ou plus grands», et sélectionnez une taille dans l'écran de paramètres selon vos préférences, puis cliquez sur «Appliquer».
- 8. Si un message vous demande de vous déconnecter/fermer la session après avoir changé les paramètres, déconnectez-vous/fermez la session puis reconnectez-vous/rouvrez la session.

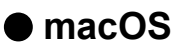

- 1. Sélectionnez « Préférences Système » dans le menu Apple.
- 2. Lorsque le panneau «Préférences Système» est affiché, cliquez sur «Moniteurs».
- 3. Si plusieurs moniteurs, y compris des écrans de PC portables, sont branchés à l'ordinateur, assurez-vous que «Recopie vidéo» n'est pas sélectionné dans l'onglet «Disposition». Si c'est le cas, décochez l'option.
- 4. Sélectionnez l'onglet «Moniteur» et assurez-vous que «Réglage par défaut pour l'écran» est sélectionné pour «Résolution». Si ce n'est pas le cas, cochez l'option. La résolution correcte est maintenant paramétrée pour votre affichage. Fermez le panneau «Préférences Système». Si plusieurs moniteurs, y compris des écrans de PC portables, sont branchés à l'ordinateur, configurez leurs paramètres dans «Moniteur» sur chaque moniteur.
- 5. Pour sélectionner une résolution selon vos préférences, sélectionnez «À l'échelle», puis sélectionnez une résolution (dans une liste ou des icônes), puis fermez le panneau.

## **Chapitre 2 Configuration / Réglage de base**

Il est possible de permuter les signaux d'entrée et les modes d'affichage de ce moniteur en fonction de votre environnement d'utilisation et de vos préférences.

Ce chapitre décrit les fonctions de base qui peuvent être ajustées et réglées en utilisant les commutateurs situés à l'avant du moniteur.

Concernant les procédures de réglage avancé et de configuration en utilisant le menu Réglage, voir « [Chapitre 3 Configuration / Réglage avancés](#page-18-1) » (page 19).

## **2-1. Méthode de fonctionnement des commutateurs**

### **1. Affichage du guide de fonctionnement**

1. Touchez n'importe quel commutateur (à l'exception de  $\bigcup$ ). Le guide de fonctionnement s'affiche à l'écran.

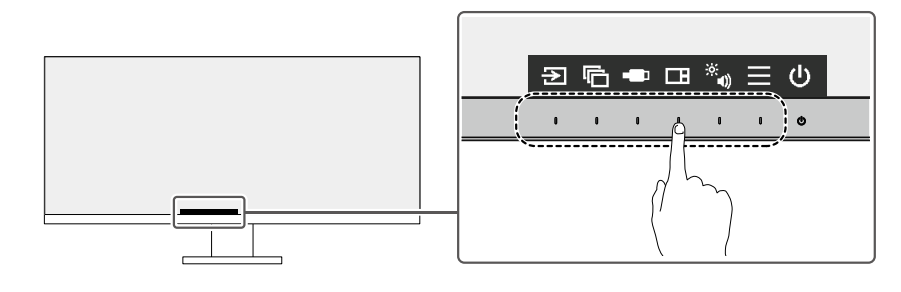

**Remarque**

• Ne cliquez pas directement sur le guide de fonctionnement qui s'affiche à l'écran. Des boutons se trouvent sous le guide de fonctionnement et permettent d'effectuer des ajustements et réglages.

### **2. Réglage / Configuration**

1. Touchez un commutateur pour le réglage/la configuration.

Le menu Réglage/Configuration s'affiche.

(Un sous-menu peut également s'afficher. Dans ce cas, sélectionnez l'élément pour le réglage/la configuration à l'aide de  $\Delta$   $\vee$  et sélectionnez  $\vee$ .)

2. Effectuez le réglage/la configuration en utilisant les commutateurs et sélectionnez  $\vee$  pour accepter les modifications.

### **3. Sortie**

1. Sélectionnez  $\times$  pour quitter le menu.

## **2-2. Commutation des signaux d'entrée**

Lorsque le moniteur reçoit plusieurs entrées de signaux, le signal à afficher à l'écran peut être changé.

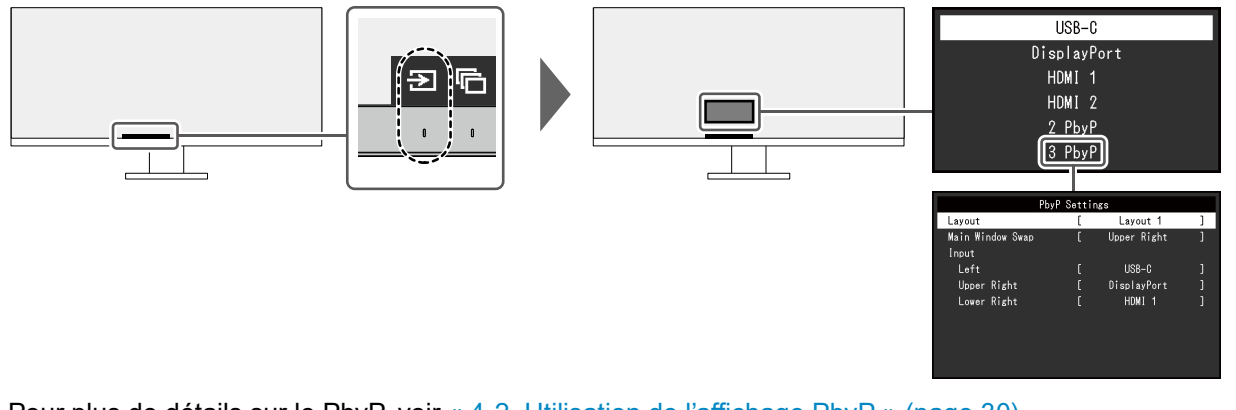

Pour plus de détails sur le PbyP, voir « [4-2. Utilisation de l'affichage PbyP](#page-29-0) » (page 30).

#### **Remarque**

• « Screen InStyle » vous permet de commuter des signaux d'entrée à l'aide des touches de raccourci sur le clavier.

## **2-3. Commutation des modes d'affichage (Modes couleur)**

Ce produit est préinstallé avec des modes couleur à des fins d'affichage diverses.

En intervertissant le mode en fonction de l'objectif et du contenu de l'affichage, vous pouvez afficher des images de manière appropriée.

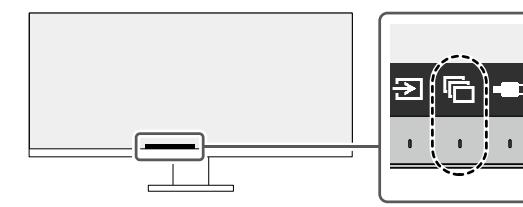

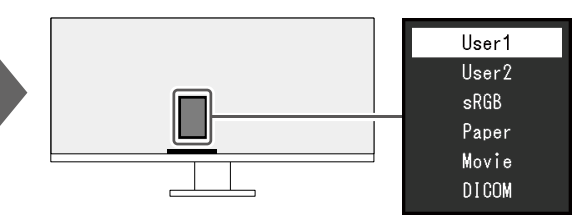

### **●Modes d'affichage**

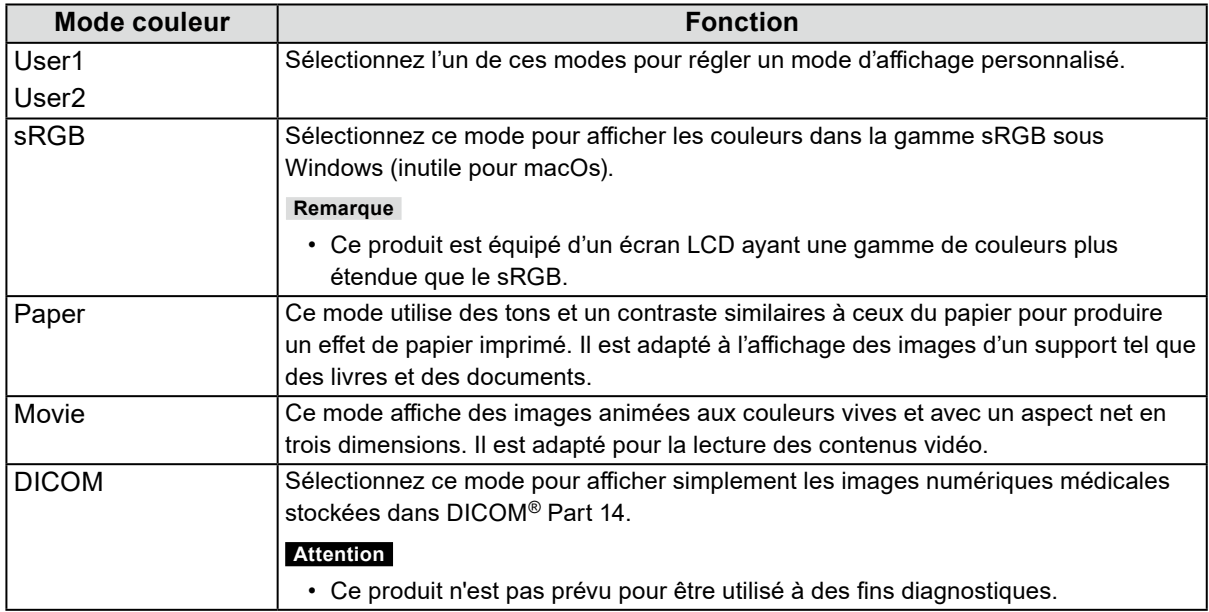

#### **Remarque**

- « Screen InStyle » vous permet de sélectionner automatiquement le mode couleur en fonction du logiciel utilisé.
- En mode Paper, la quantité de lumière bleue émise depuis l'écran est réduite en modifiant le ton de couleur et en contrôlant la luminosité.

## **2-4. Ajustement de la luminosité**

La luminosité de l'écran peut être ajustée pour l'adapter à l'environnement de l'installation ou à la préférence personnelle.

Vous pouvez régler la luminosité de l'écran en modifiant la luminosité du rétroéclairage (Source de lumière émanant de l'arrière du panneau LCD).

#### **Valeurs de réglage**

0 à 100

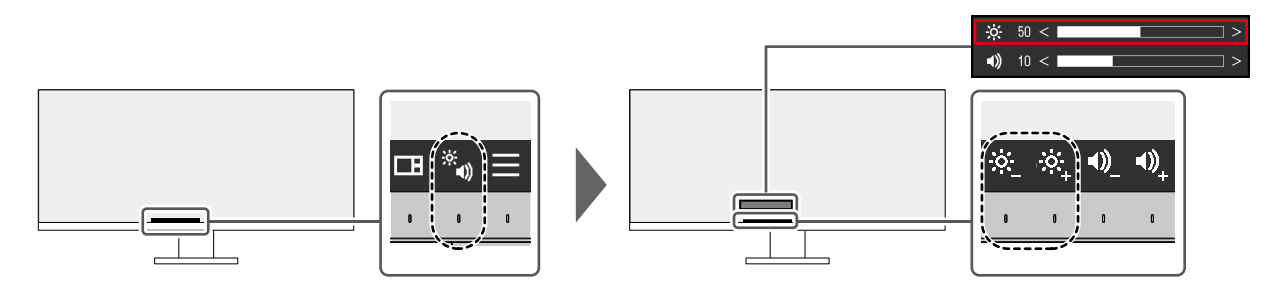

## **2-5. Réglage du volume**

Le volume des haut-parleurs et des écouteurs peut être réglé individuellement.

#### **Valeurs de réglage**

0 à 30

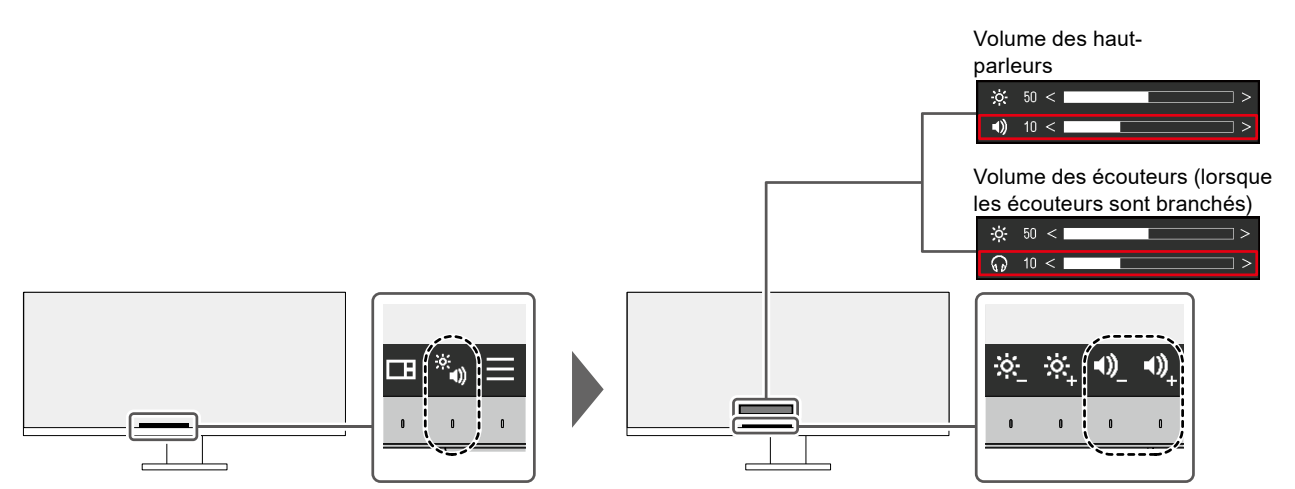

## **Chapitre 3 Configuration / Réglage avancés**

Ce chapitre décrit l'ajustement avancé du moniteur et les procédures de réglage en utilisant le menu Réglage.

Concernant les fonctions de base, voir « Chapitre 2 Configuration / Réglage de base » (page 16).

## **3-1. Fonctionnement de base du menu Réglage**

### **1. Affichage du menu**

- <span id="page-18-0"></span>1. Touchez n'importe quel commutateur (à l'exception de  $\bigcup$ ). Le guide de fonctionnement s'affiche.
- 2. Sélectionnez  $\blacksquare$ .

Le menu Réglage apparaît.

<span id="page-18-1"></span>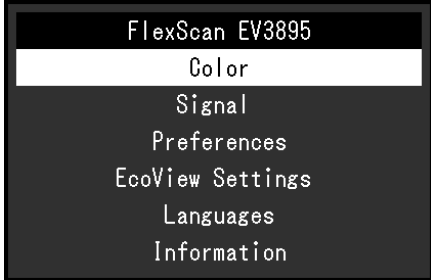

### **2. Réglage / Configuration**

1. Sélectionnez un menu pour régler/configurer à l'aide de  $\land \lor$  et sélectionnez  $\lor$ . Le sous-menu s'affiche.

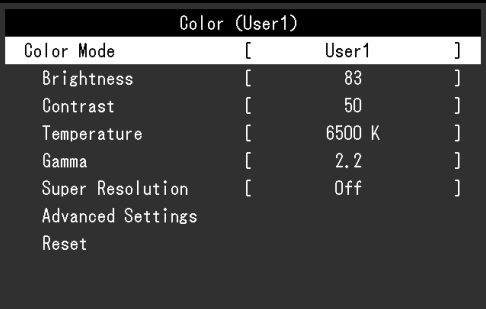

2. Sélectionnez un élément pour régler/configurer avec  $\wedge \vee$  et sélectionnez  $\vee$ . Le menu Réglage/Configuration s'affiche.

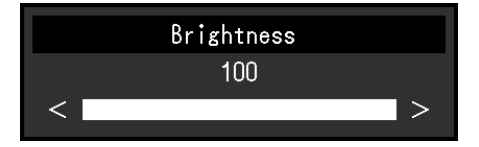

3. Effectuez le réglage/la configuration avec  $\land$   $\lor$  ou  $\leq$   $>$  et sélectionnez  $\lor$  pour accepter les modifications.

Le sous-menu s'affiche.

La sélection de X pendant le réglage/la configuration annulera ce réglage/cette configuration et restaurera l'état précédant les modifications.

### **3. Sortie**

1. La sélection de  $\times$  plusieurs fois fermera le menu Réglage.

## **3-2. Fonctions du menu Réglage**

### **●Ajustement des couleurs**

<span id="page-19-0"></span>Les paramètres du mode couleur peuvent être réglés en fonction des préférences personnelles.

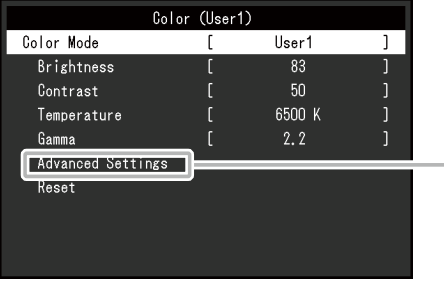

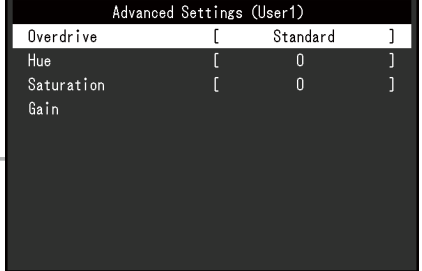

Les fonctions qui peuvent être ajustées diffèrent selon le mode couleur.

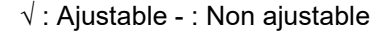

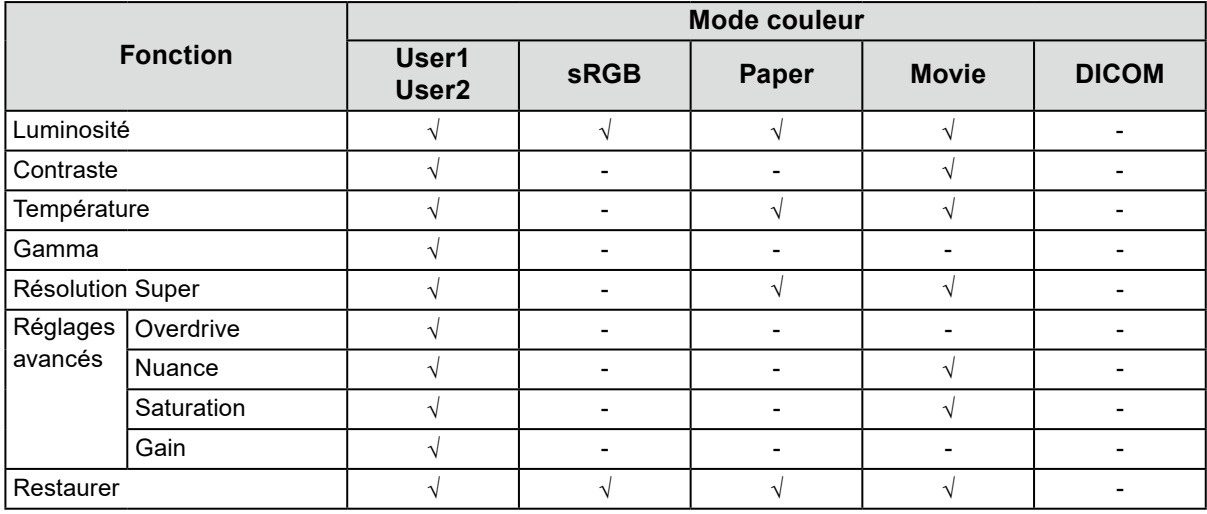

#### **Attention**

- Il faut environ 30 minutes pour que l'affichage du moniteur se stabilise. Veuillez attendre au moins 30 minutes après avoir mis en marche le moniteur avant de procéder à son réglage.
- La même image peut être observée dans différentes couleurs sur plusieurs moniteurs, en raison des caractéristiques spécifiques à chacun d'eux. Effectuez manuellement des réglages précis de la couleur lorsque vous synchronisez les couleurs sur plusieurs moniteurs. Suivez la procédure ci-dessous pour ajuster et faire correspondre les couleurs sur les différents moniteurs.
	- 1. Affichez un écran blanc sur chaque moniteur.
	- 2. Utilisez l'un des moniteurs comme point de référence visuel pour ajuster la « Luminosité », la « Température » et le « Gain » des autres moniteurs.
- Lorsqu'Auto EcoView est défini sur « Marche », le même réglage de luminosité est partagé par tous les modes couleur et ne peut pas être défini individuellement pour chaque mode couleur.

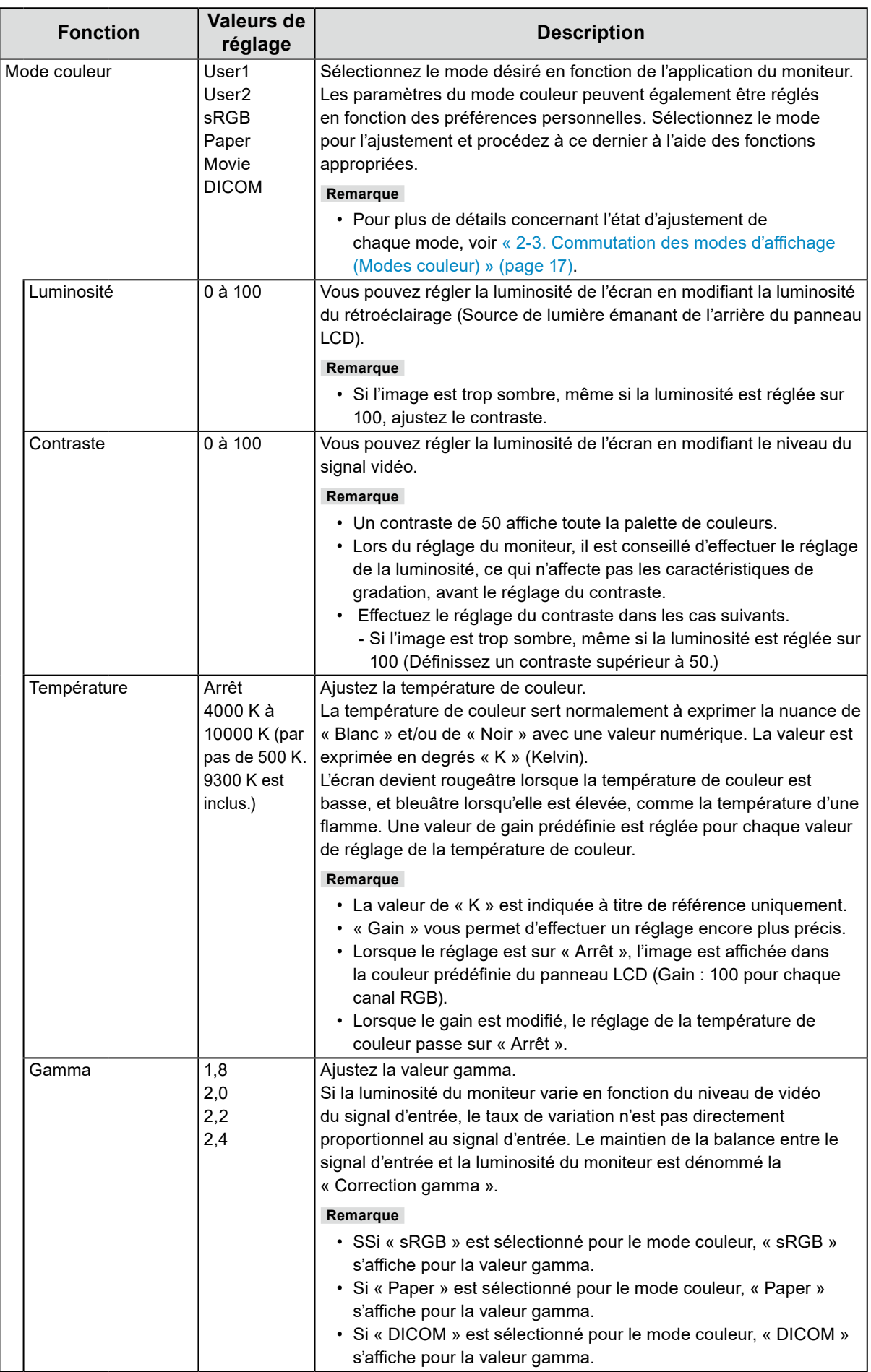

<span id="page-21-0"></span>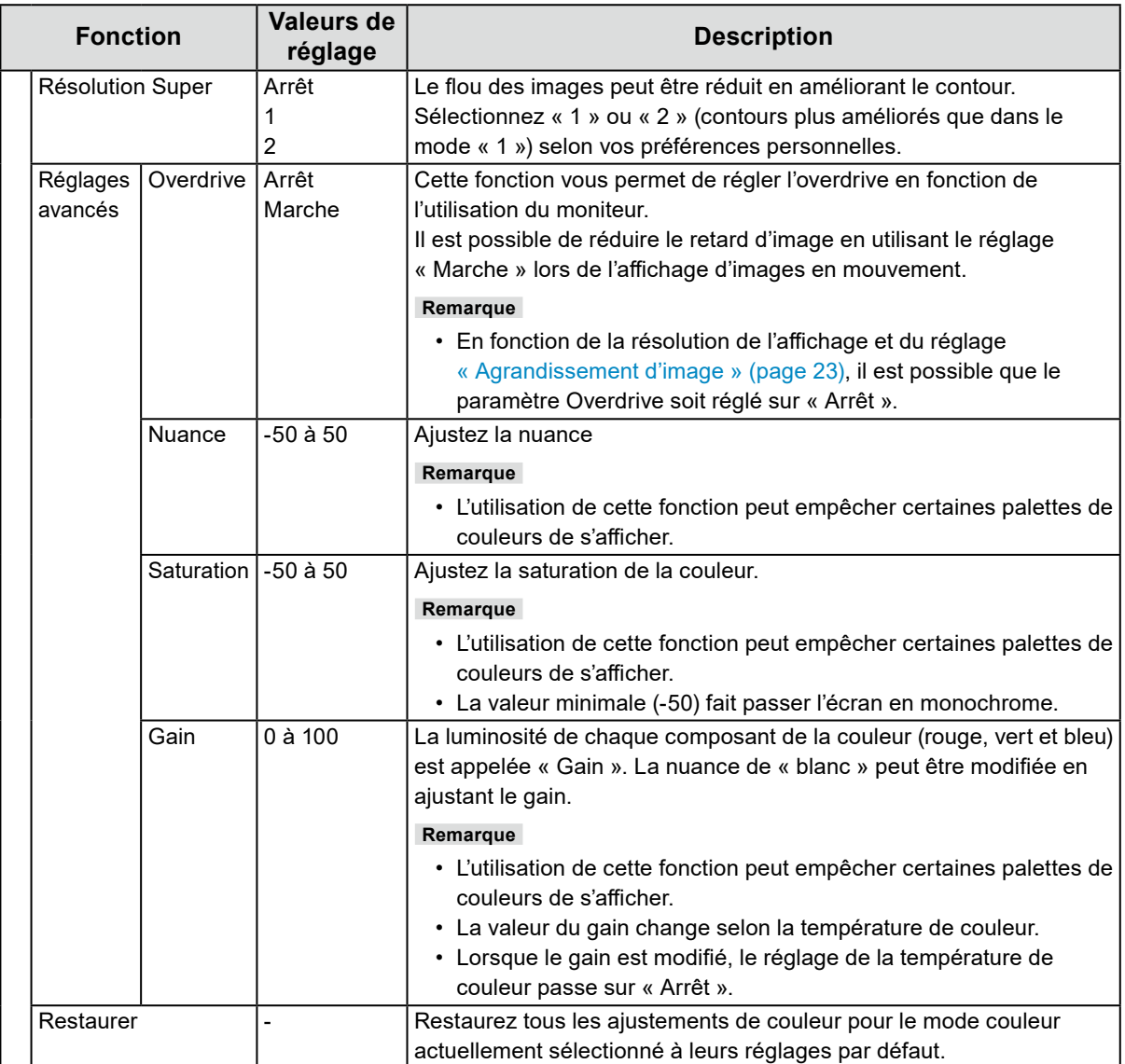

### **●Réglages du signal**

Définissez les détails concernant le signal d'entrée, tels que la taille de l'écran affiché et le format de couleurs.

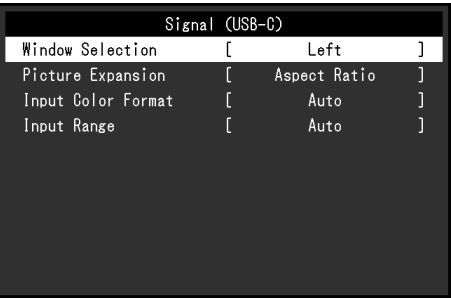

<span id="page-22-0"></span>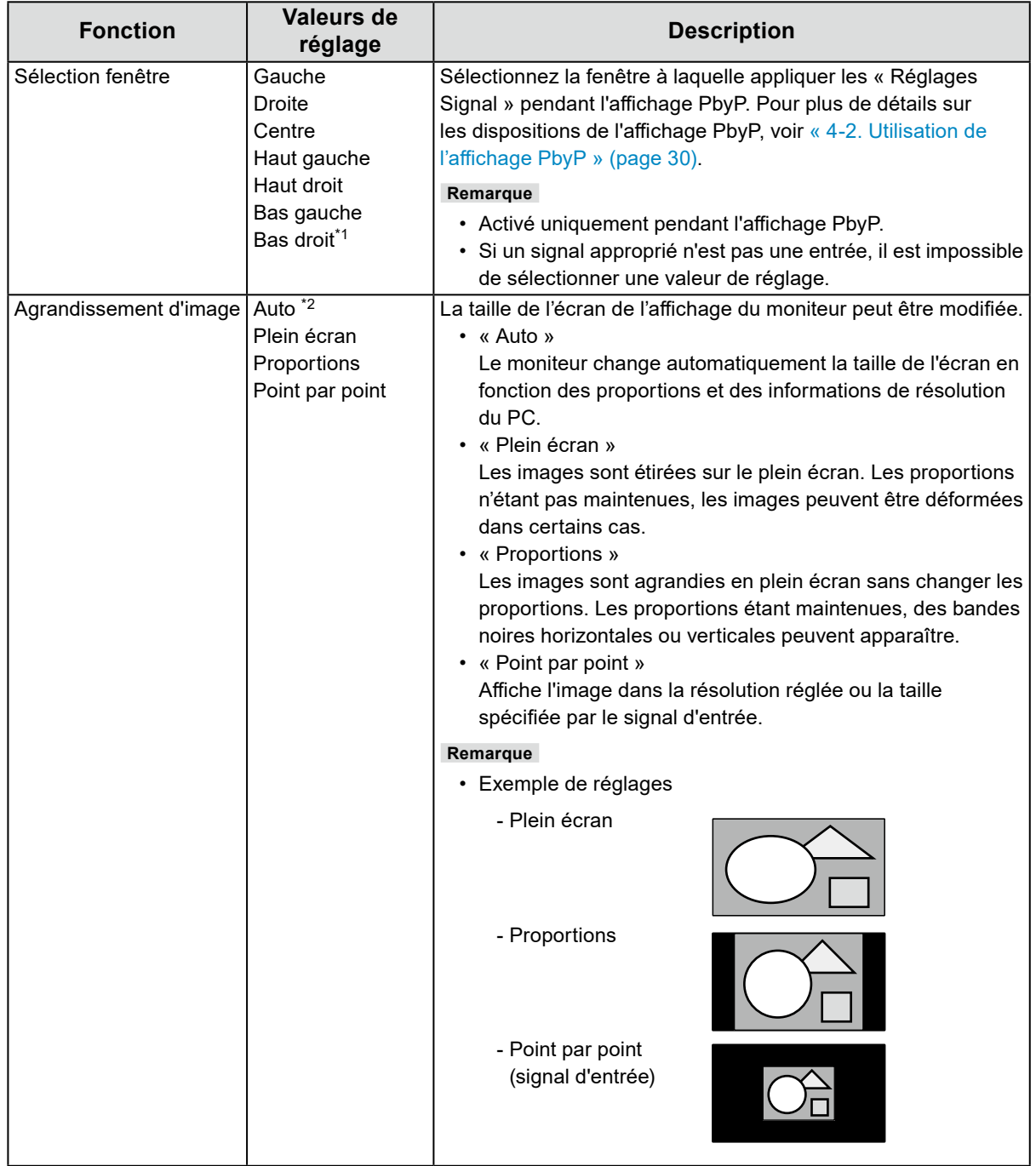

\*1 Les valeurs sélectionnables dépendent de la disposition

\*2 Activé uniquement avec une entrée HDMI

<span id="page-23-0"></span>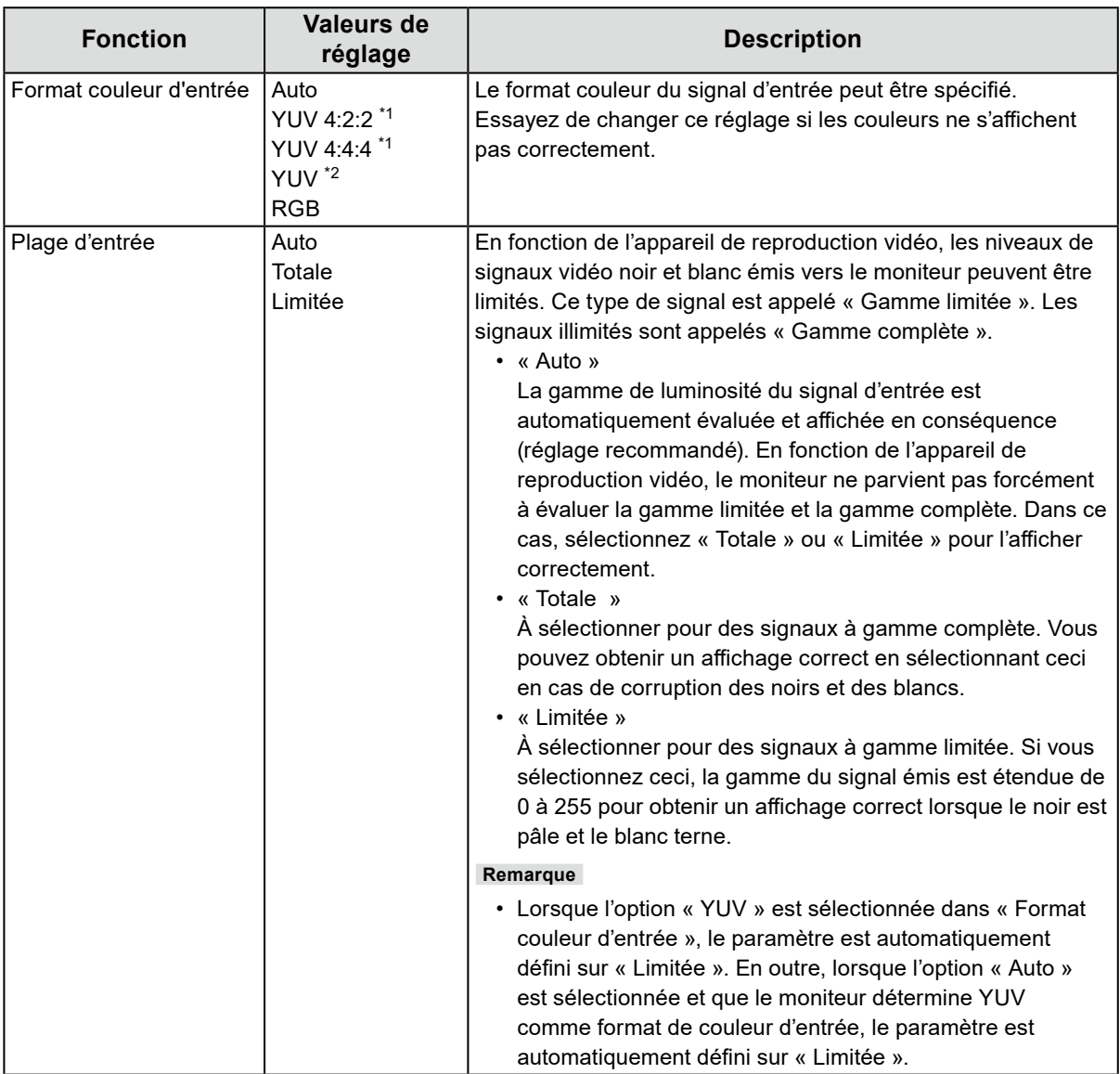

\*1 Activé uniquement avec une entrée HDMI

\*2 Valable uniquement pour une entrée DisplayPort ou USB-C

### **●Réglages de préférence**

Les réglages du moniteur peuvent être configurés pour s'adapter à l'environnement d'utilisation ou à la préférence personnelle.

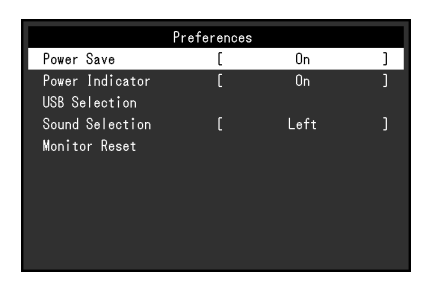

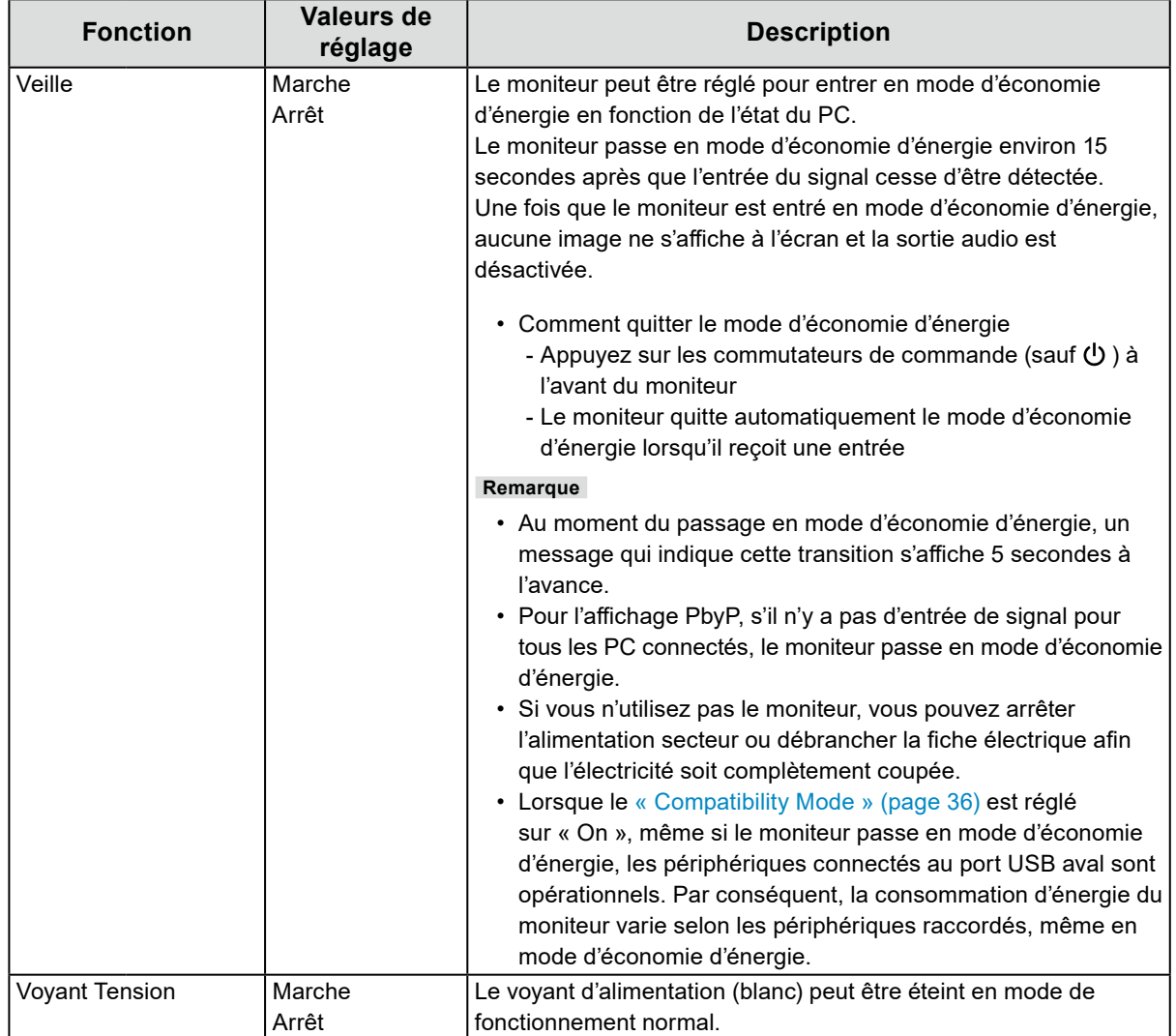

<span id="page-25-0"></span>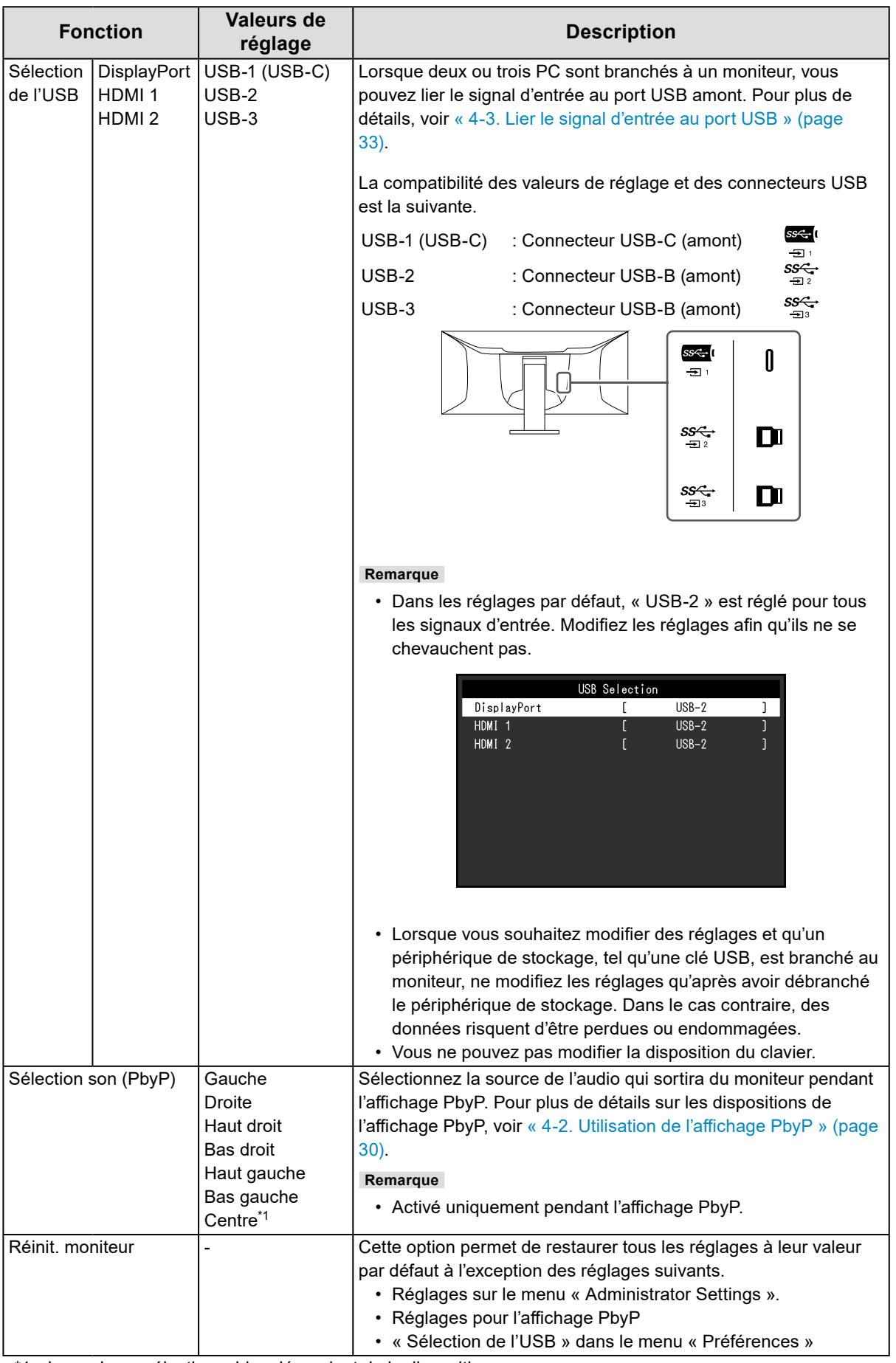

<span id="page-25-1"></span>\*1 Les valeurs sélectionnables dépendent de la disposition

### **●Réglages EcoView**

<span id="page-26-0"></span>Ce moniteur est équipé des fonctions EcoView permettant à l'utilisateur de préserver l'énergie. SI vous utilisez Auto EcoView, qui est l'une des fonctions d'EcoView, la luminosité de l'écran s'ajuste automatiquement en fonction de la luminosité ambiante.

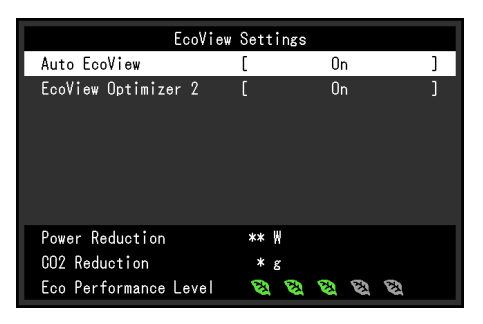

<span id="page-26-1"></span>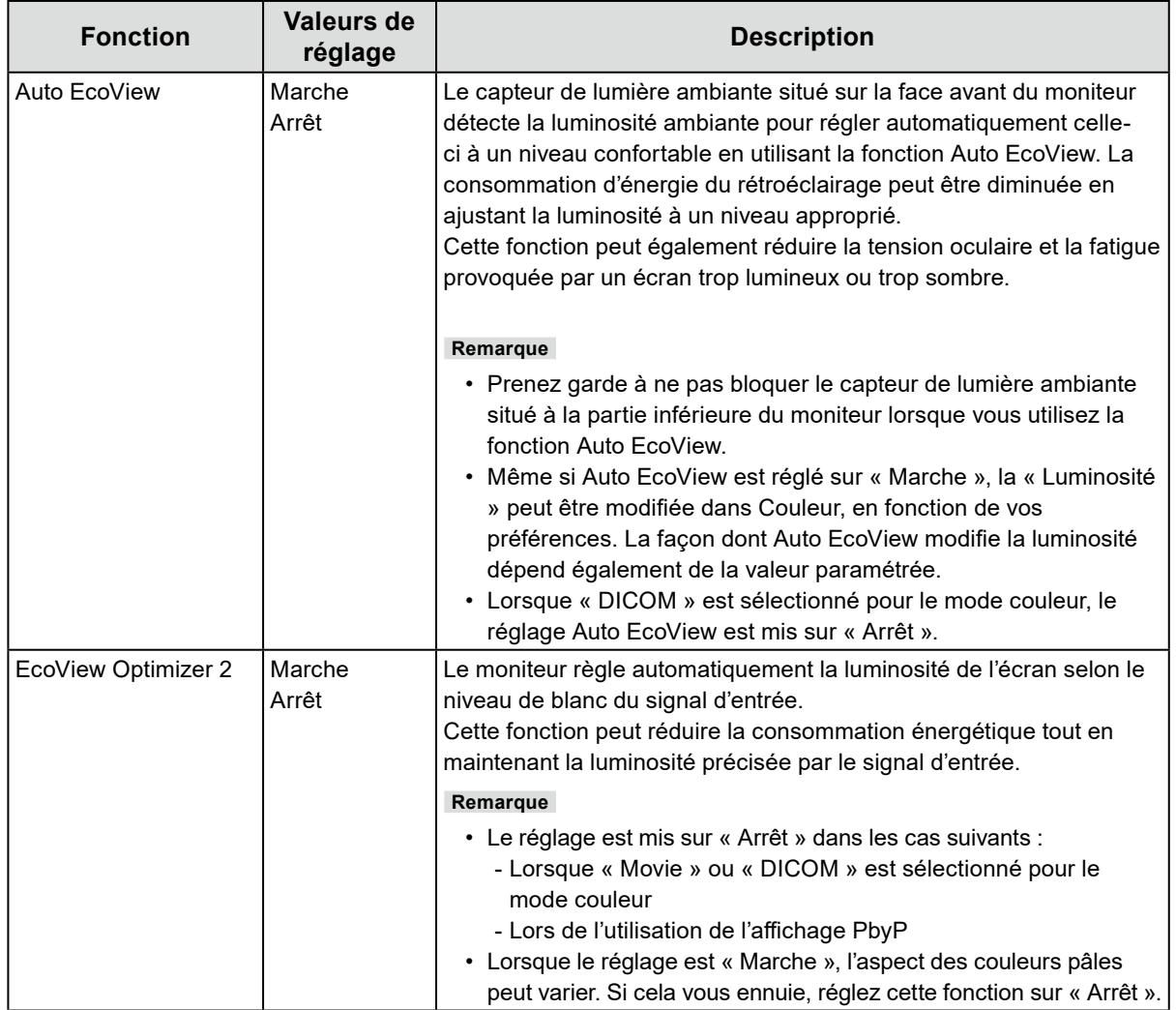

#### **Remarque**

- Le niveau d'économie d'énergie (Réduction énergie, Réduction CO<sub>2</sub> et Niveau performance éco) peut être vérifié sur le menu « Réglages EcoView ». Plus il y a d'indicateurs allumés représentant le Niveau performance éco, plus le niveau d'économie d'énergie atteint est élevé.
	- Réduction énergie : réduction de la consommation d'énergie du rétroéclairage résultant du réglage de la valeur de luminosité.
	- Réduction CO<sub>2</sub> : valeur obtenue après conversion de la valeur de « Réduction énergie ». Il s'agit d'une estimation de la réduction de la quantité des émissions de CO<sub>2</sub> lorsque le moniteur est utilisé pendant 1 heure.
- La valeur numérique est un résultat de calcul basé sur une valeur par défaut (0,000555t-CO2/kWh) déterminée par une ordonnance ministérielle japonaise (2006, Ministère de l'Economie, du Commerce et de l'Industrie, Ministère de l'Environnement, code civil, article 3) et peut varier en fonction du pays et de l'année.

#### **●Langues**

La langue d'affichage des menus et des messages peut être sélectionnée.

#### **Valeurs de réglage**

Anglais, Allemand, Français, Espagnol, Italien, Suédois, Japonais, Chinois simplifié, Chinois traditionnel

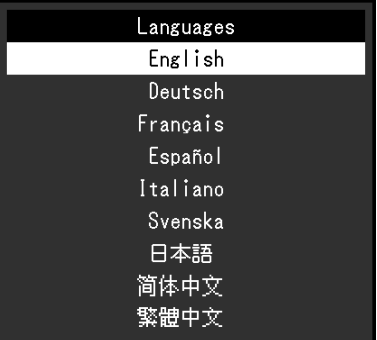

#### **Attention**

• La langue d'affichage du menu « Administrator Settings » ne peut pas être modifiée.

Information (Displa)

 $S/N$ :  $n$ 

00000-

 $***x~x$  $fH: **$  $fV:**$ fD:\*\*\*

 $\mathbf{0}$ 

### **●Informations**

Vous pouvez vérifier les informations relatives au moniteur (nom du modèle, numéro de série (S/N), version du microprogramme, temps d'utilisation) ainsi que celles relatives au signal d'entrée.

Exemple : • Affichage à une fenêtre

Version

FlexScan FV\*\*\*\*

Usage Time (h)

Input Signal

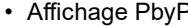

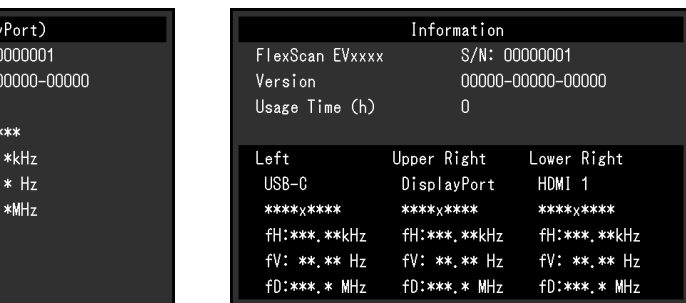

## **Chapitre 4 Connecter plusieurs PC**

## **4-1. Raccordement de plusieurs PC**

Ce produit peut être raccordé à plusieurs PC et vous permet de commuter entre les branchements pour l'affichage.

### **●Exemples de branchement**

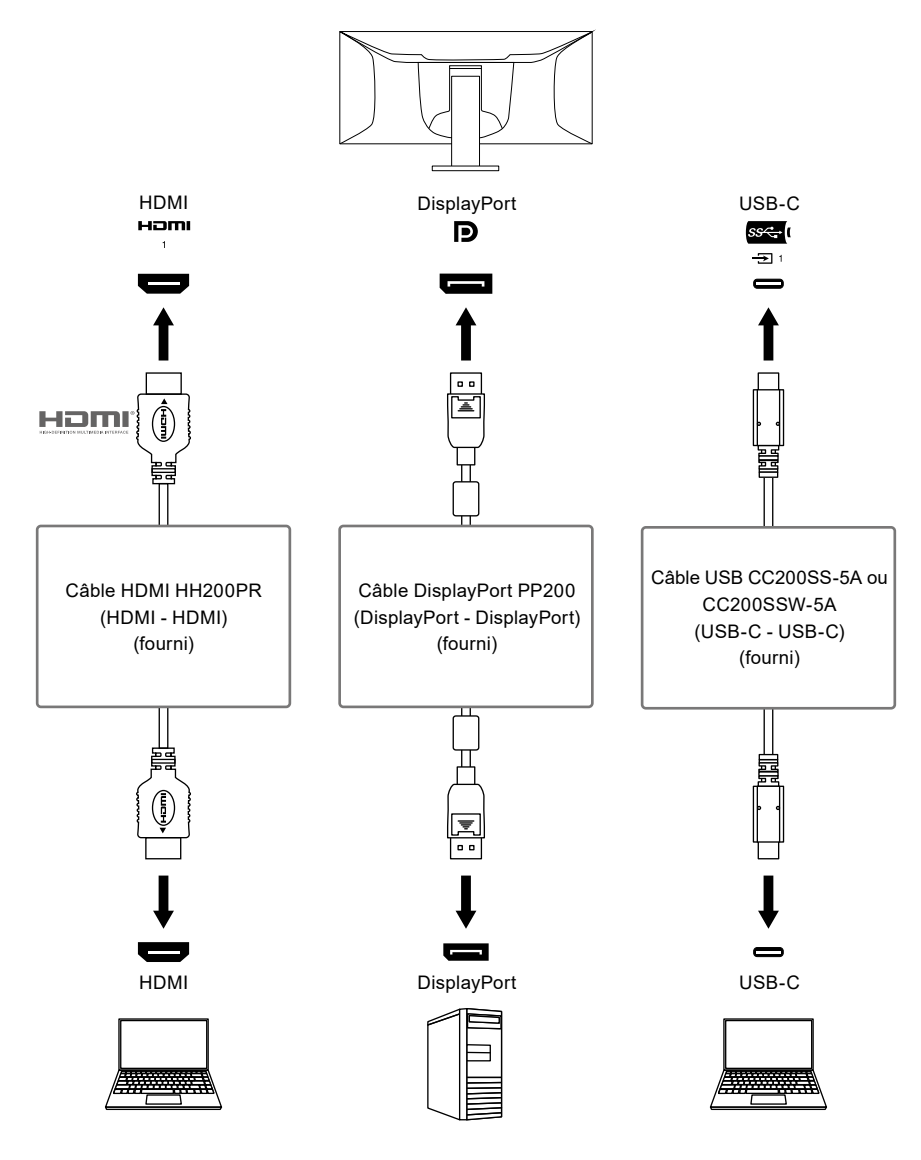

#### **Remarque**

- Vous pouvez sélectionner le signal d'entrée à afficher à l'aide du commutateur d'opération (a) à l'avant du moniteur. Pour plus de détails, voir « 2-2. Commutation des signaux d'entrée » (page 17).
- Ce produit reconnaît automatiquement le connecteur à travers lequel les signaux PC sont entrés et il affiche les images à l'écran en conséquence. Pour plus de détails, voir « [Auto Input Detection](#page-35-1) » (page 36).

## **4-2. Utilisation de l'affichage PbyP**

<span id="page-29-0"></span>Si vous sélectionnez l'affichage PbyP et entrez plusieurs signaux vers le moniteur, vous pouvez afficher plusieurs fenêtres côte à côte. Vous pouvez afficher jusqu'à trois fenêtres sur un écran, il n'est donc plus nécessaire de permuter entre les signaux, ce qui augmente la productivité. Il est également possible de changer la combinaison de signaux.

### **●Réglages PbyP**

#### **Affichage à deux fenêtres (2 PbyP)**

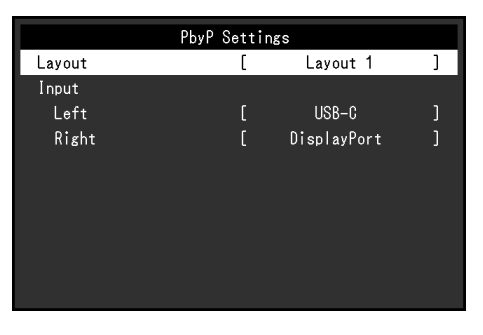

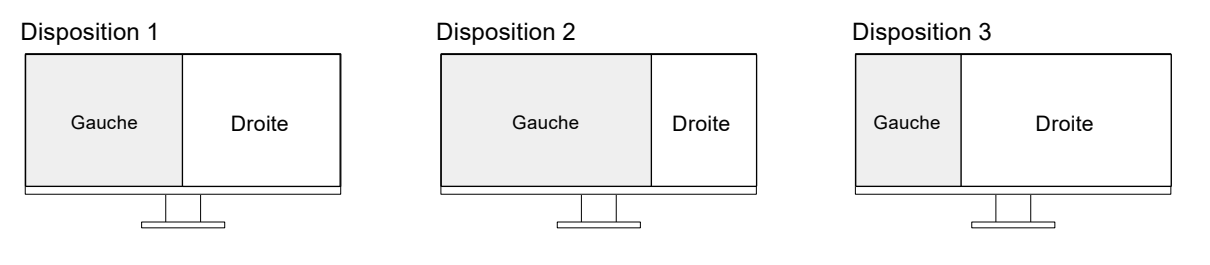

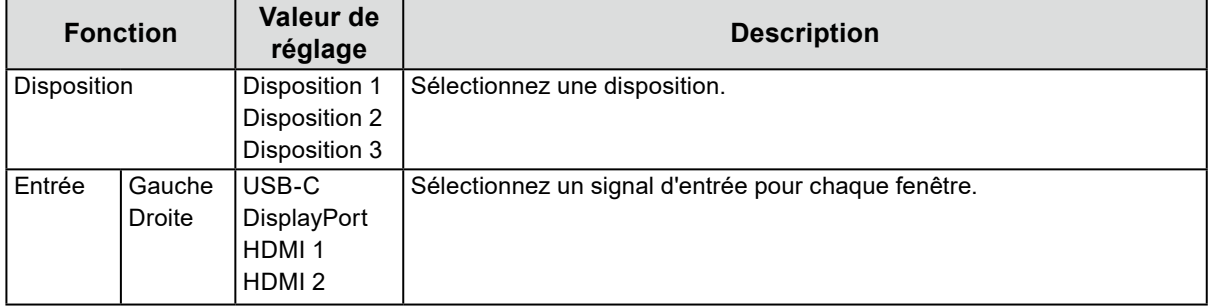

#### **Affichage à trois fenêtres (3 PbyP)**

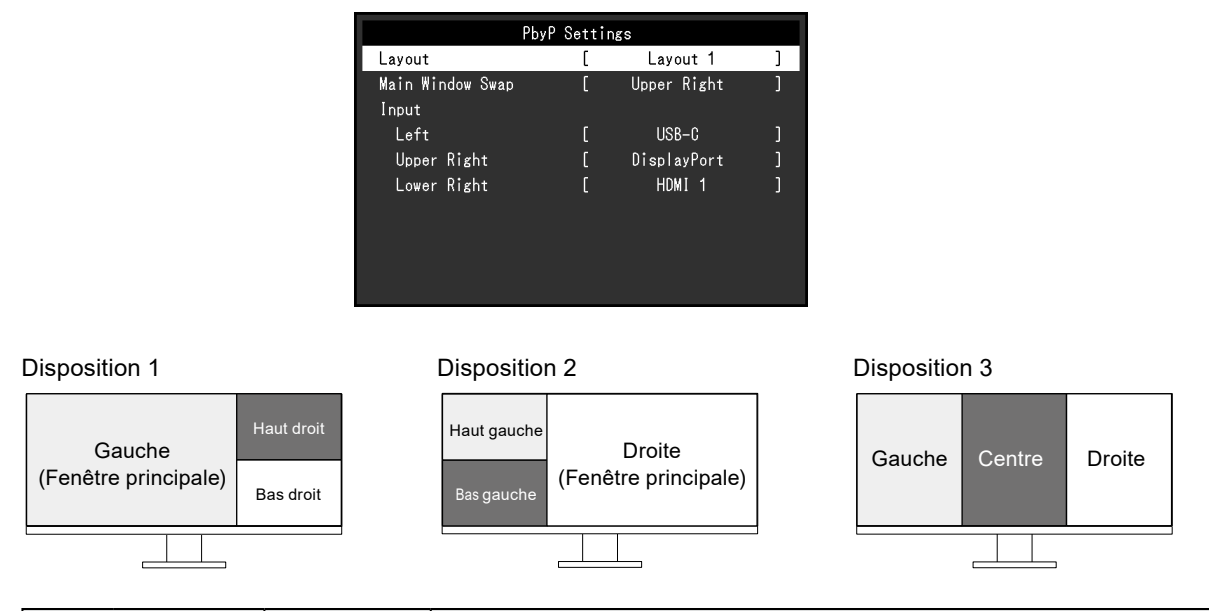

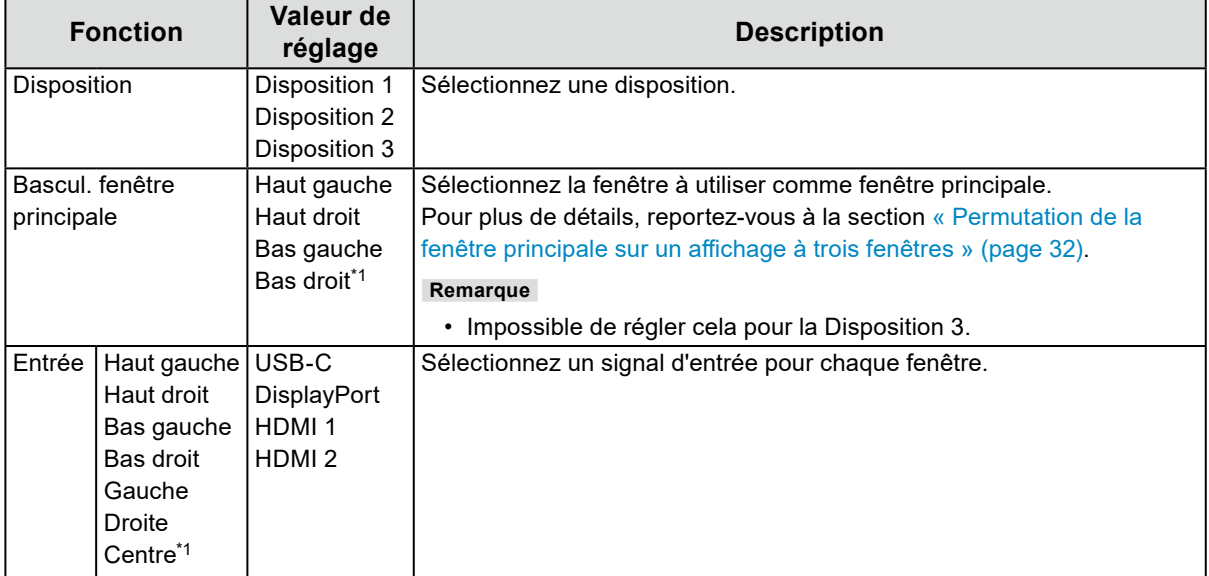

\*1 Le nom des éléments affichés dépend de la disposition

### <span id="page-31-0"></span>**●Permutation de la fenêtre principale sur un affichage <sup>à</sup> trois fenêtres**

Lorsque vous utilisez l'affichage PbyP à trois fenêtres, utilisez le commutateur d'opération (**.)** à l'avant du moniteur pour permuter la fenêtre principale.

• Lorsque « Haut droit » est sélectionné pour « Bascul. fenêtre principale »

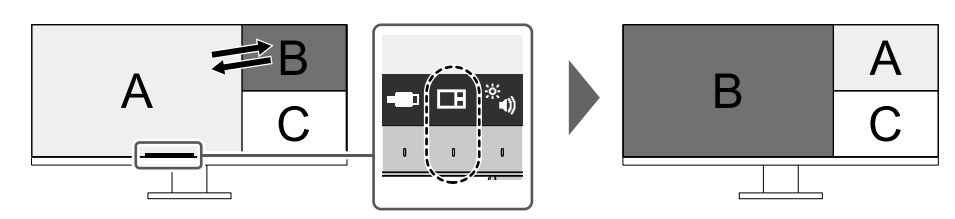

• Lorsque « Bas droit » est sélectionné pour « Bascul. fenêtre principale »

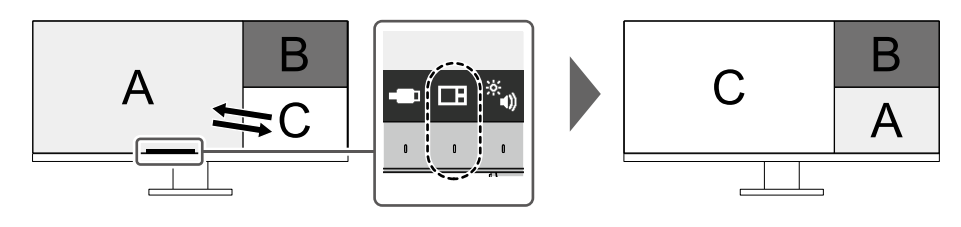

• Lorsque « Haut gauche » est sélectionné pour « Bascul. fenêtre principale »

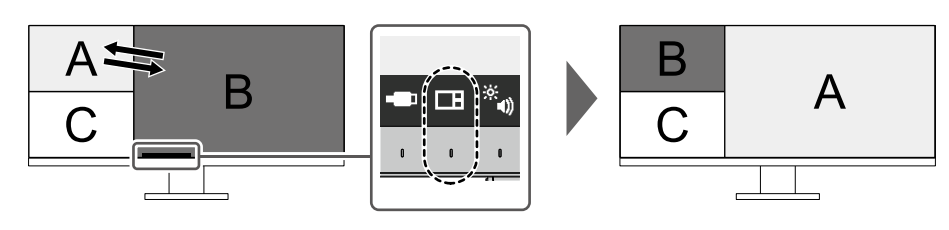

• Lorsque « Bas gauche » est sélectionné pour « Bascul. fenêtre principale »

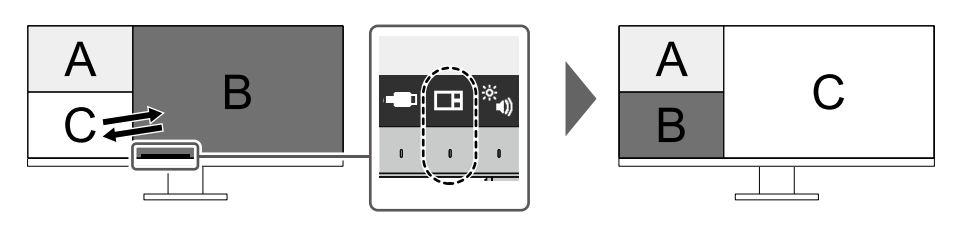

#### **Remarque**

• Lorsque la connexion USB-C et la connexion USB-B sont utilisées ensemble, la permutation de la fenêtre principale déconnecte temporairement le signal USB. S'il y a un périphérique de stockage tel qu'une clé USB connectée sur le moniteur, permutez la fenêtre uniquement après avoir retiré le périphérique de stockage. Le réseau local câblé utilisé via la connexion USB-C est aussi temporairement déconnecté ([page 46](#page-45-0)).

## **4-3. Lier le signal d'entrée au port USB**

<span id="page-32-0"></span>Lorsque deux ou trois PC sont branchés à un moniteur, vous pouvez lier le signal d'entrée au port USB amont. Cela permet de connecter des périphériques USB comme une souris ou un clavier sur le moniteur et de les utiliser à partir de plusieurs PC.

### **●Exemple de connexion**

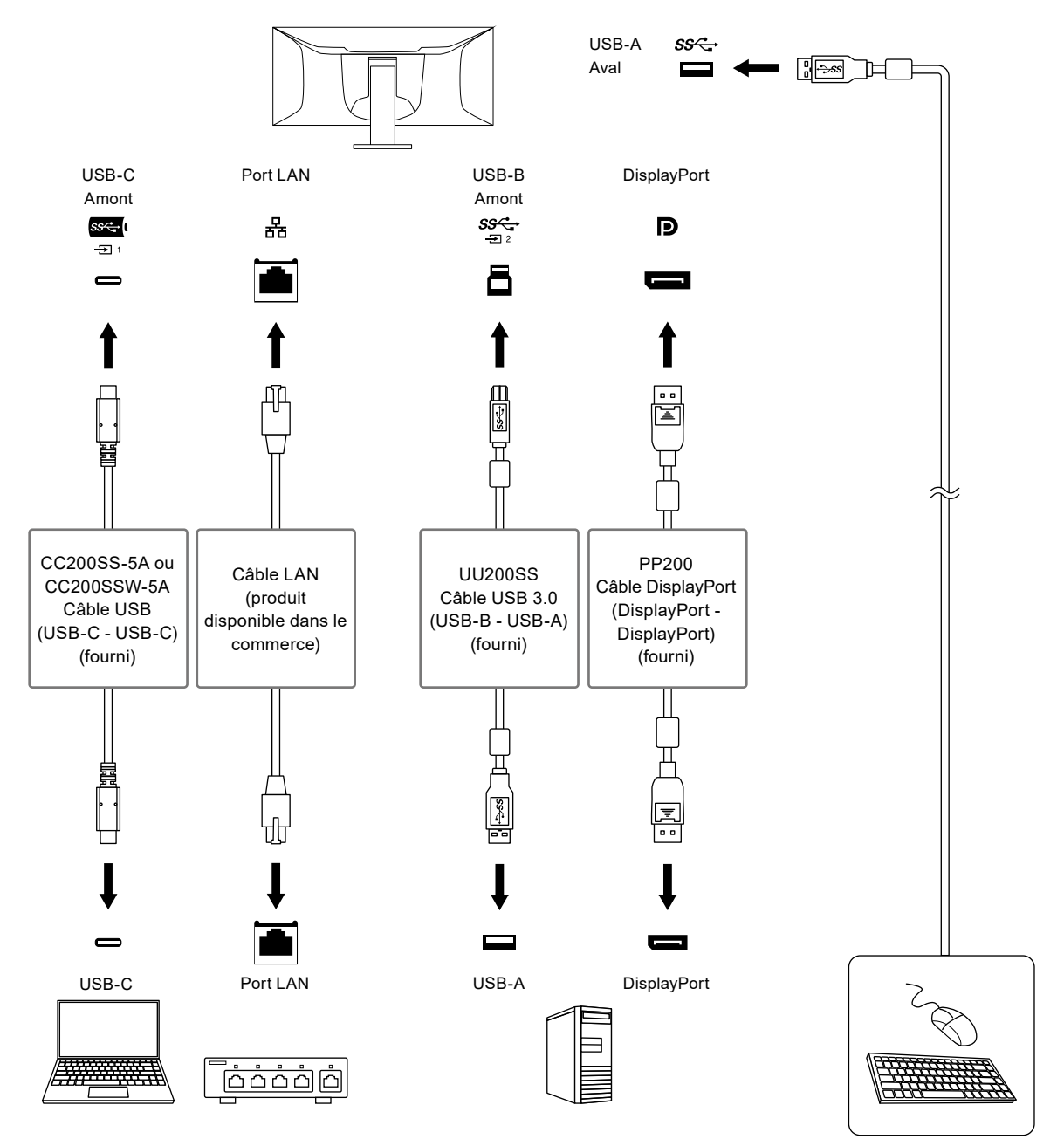

### **1. Liaison**

Reportez-vous à « [Sélection de l'USB](#page-25-0) » (page 26) pour lier le port USB amont au signal d'entrée.

### **2. Commutation des ports USB**

<span id="page-33-0"></span>Utilisez l'une des méthodes suivantes pour commuter le port USB en amont.

#### **● Changer le signal d'entrée.**

Le port USB en amont commute automatiquement.

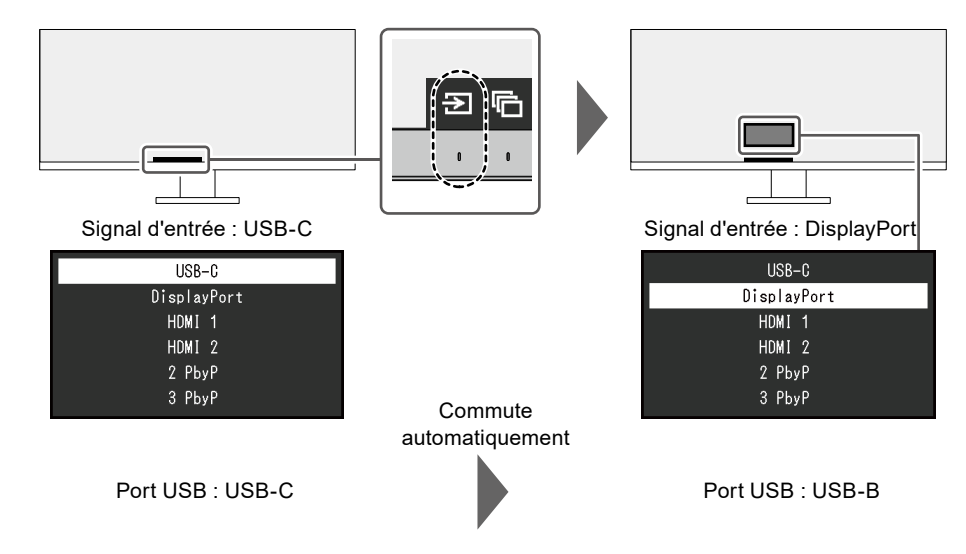

### **● Lorsque plusieurs signaux d'entrée sont affichés avec PbyP, utilisez le commutateur de fonctionnement ( ) sur la face avant du moniteur pour commuter les ports USB en amont.**

1. Lorsque vous touchez le commutateur d'opération ([D], un cadre s'affiche autour d'une fenêtre. Le port USB lié au signal pour cette fenêtre est activé.

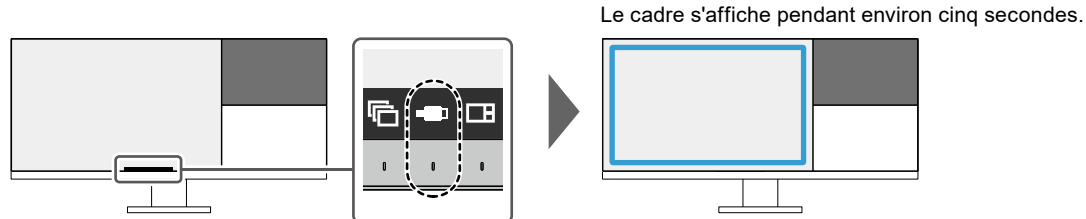

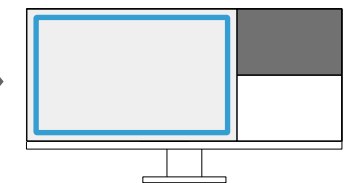

2. Chaque fois que vous touchez le commutateur d'opération  $\left( \Box \right)$ , le cadre se déplace dans le sens des aiguilles d'une montre.

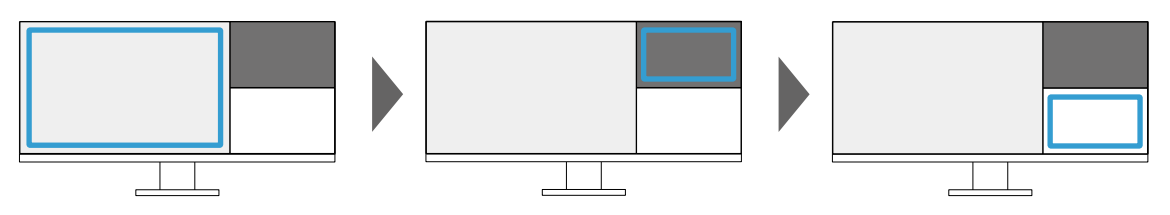

**Remarque**

- Lorsqu'un seul port USB est connecté, le port connecté est activé. Le cadre s'affiche également sur les fenêtres sans connexion USB, mais les réglages ne seront pas appliqués.
- Même si une permutation de fenêtre principale est effectuée pendant l'affichage PbyP à trois fenêtres, le port USB activé reste la fenêtre principale.

#### **Remarque**

• Lorsque la connexion USB-C et la connexion USB-B sont utilisées ensemble, la commutation du signal d'entrée ou du port USB en amont déconnecte temporairement le signal USB. S'il y a un périphérique de stockage tel qu'une clé USB connectée sur le moniteur, commutez le port uniquement après avoir retiré le périphérique de stockage. Le réseau local câblé utilisé via la connexion USB-C est aussi temporairement déconnecté ([page 46](#page-45-0)).

## **Chapitre 5 Paramètres administrateur**

Ce chapitre décrit la manière de configurer le fonctionnement du moniteur à l'aide du menu « Administrator Settings ».

## **5-1. Fonctionnement de base du menu « Administrator Settings »**

### **1. Affichage du menu**

- 1. Touchez  $\bigcirc$  pour mettre le moniteur hors tension.
- 2. Tout en touchant le commutateur le plus à gauche, touchez  $\bigcup$  pendant plus de 2 secondes pour mettre le moniteur sous tension.

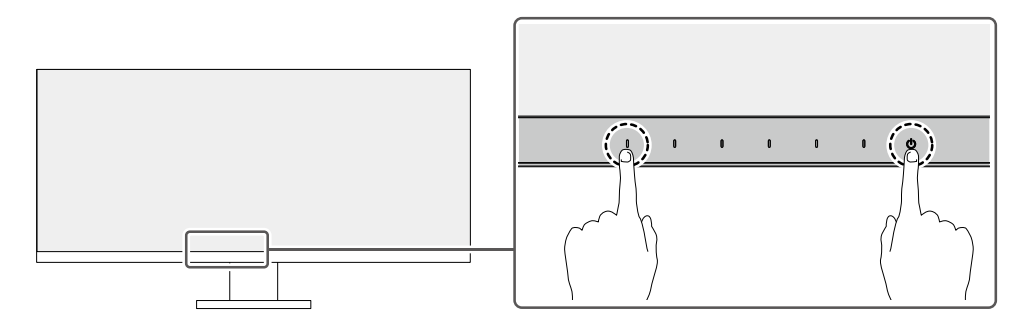

Le menu « Administrator Settings » apparaît.

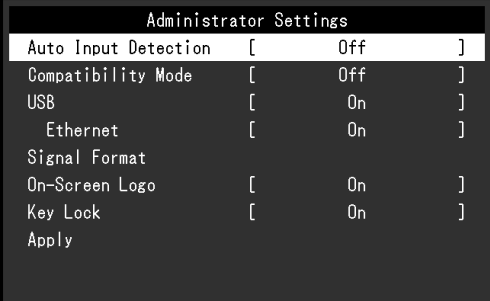

### **2. Réglage**

1. Sélectionnez un élément à régler avec  $\Delta$   $\Delta$  et sélectionnez  $\Delta$ . Le menu Réglage/Configuration s'affiche.

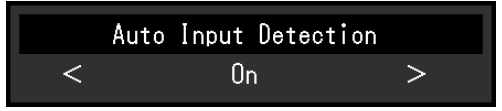

2. Réglez avec  $\leq$  > et sélectionnez  $\lt$ .

Le menu « Administrator Settings » apparaît.

### **3. Appliquer et quitter**

1. Sélectionnez « Apply » puis  $\vee$ .

Les réglages sont appliqués et le menu « Administrator Settings » se ferme.

#### **Attention**

• La langue (Anglais) du menu « Administrator Settings » ne peut pas être modifiée.

## **5-2. Fonctions du menu « Administrator Settings »**

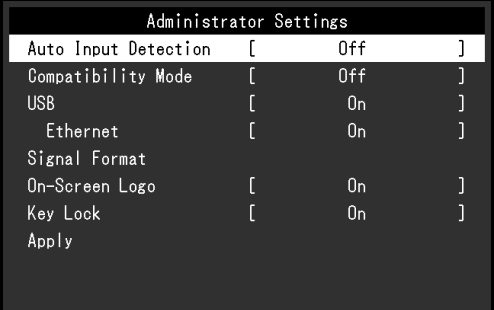

 $\ddot{\phantom{0}}$ 

<span id="page-35-1"></span><span id="page-35-0"></span>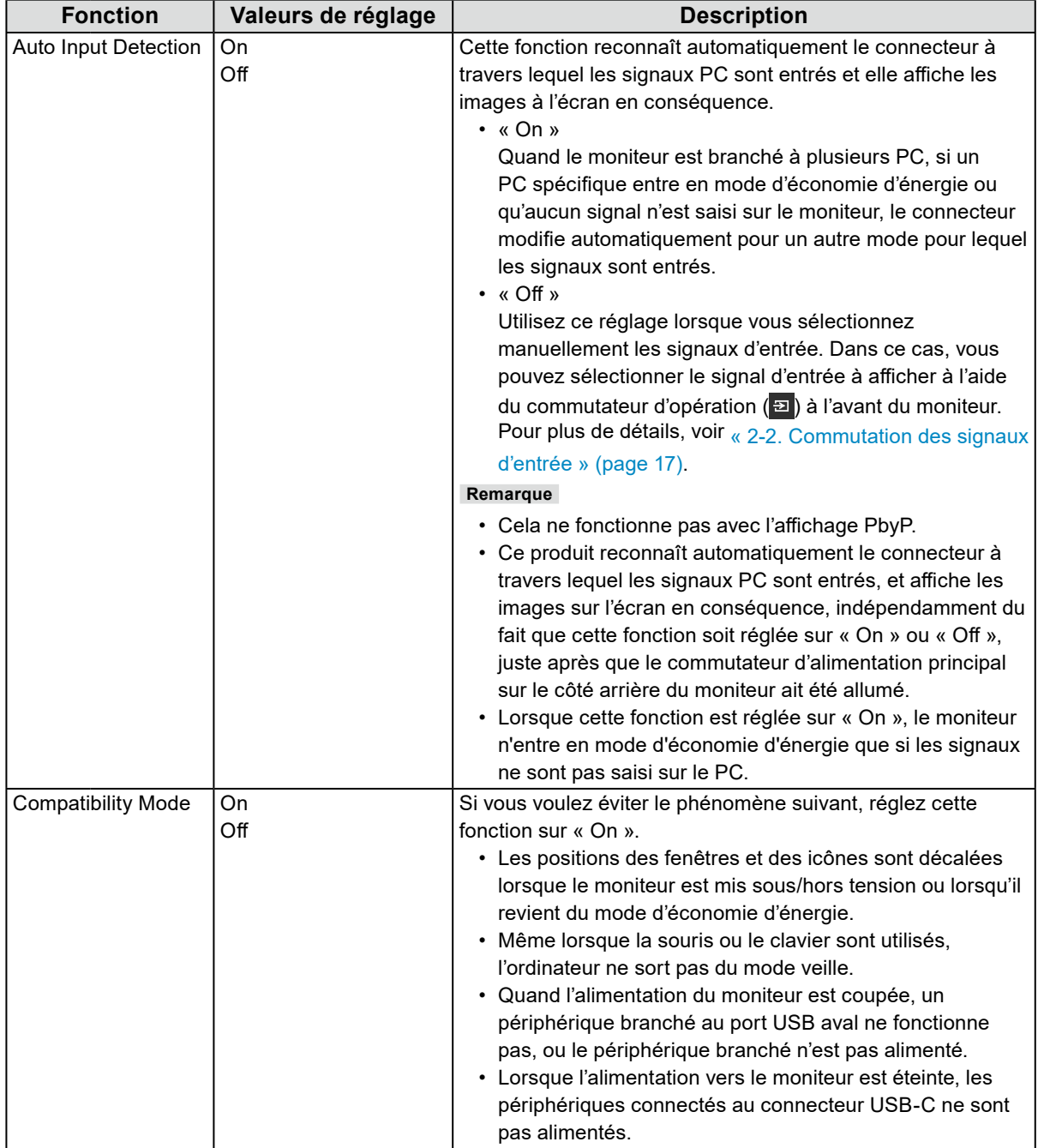

<span id="page-36-3"></span><span id="page-36-2"></span><span id="page-36-1"></span><span id="page-36-0"></span>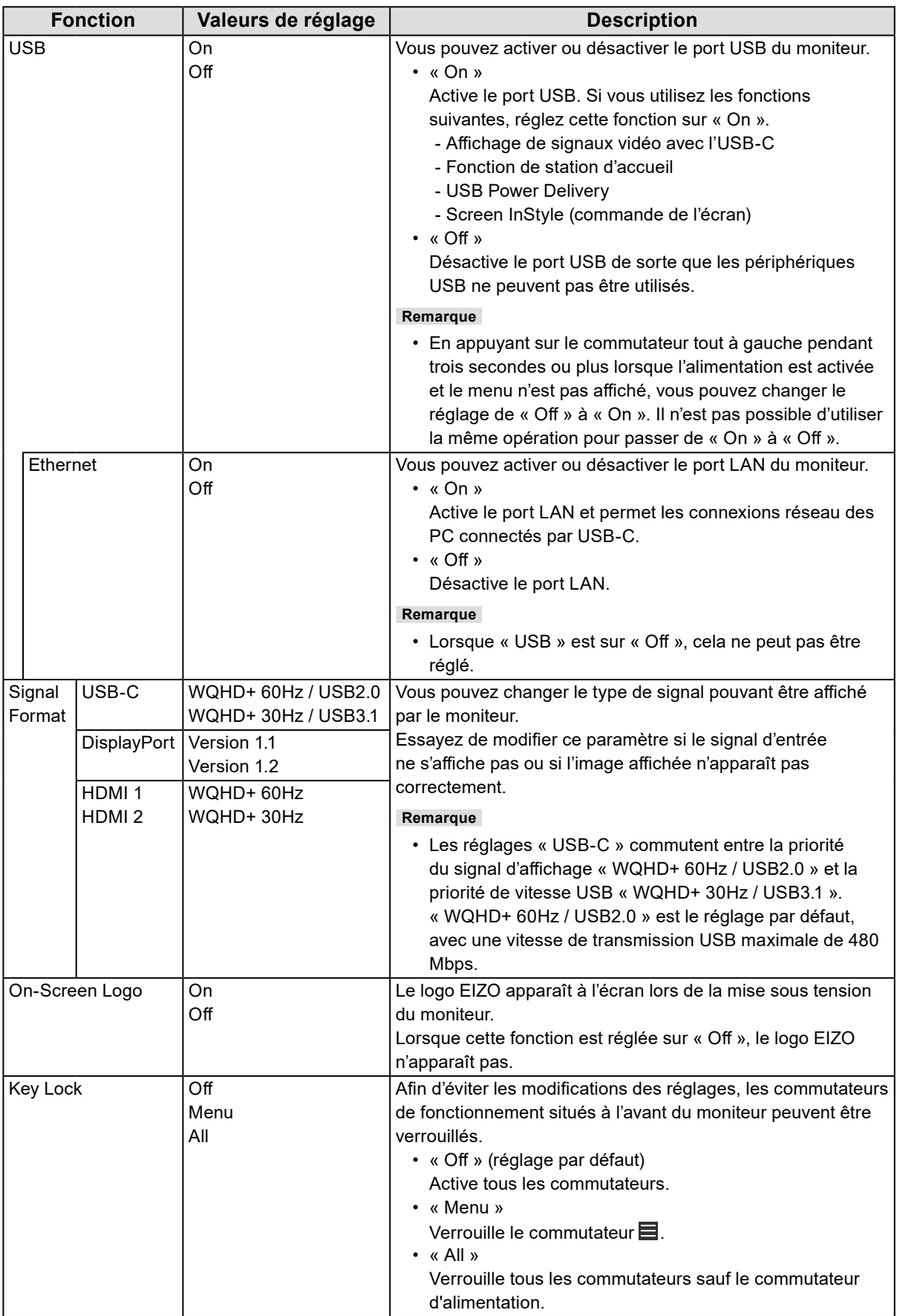

## **Chapitre 6 Dépannage**

## **6-1. Aucune image**

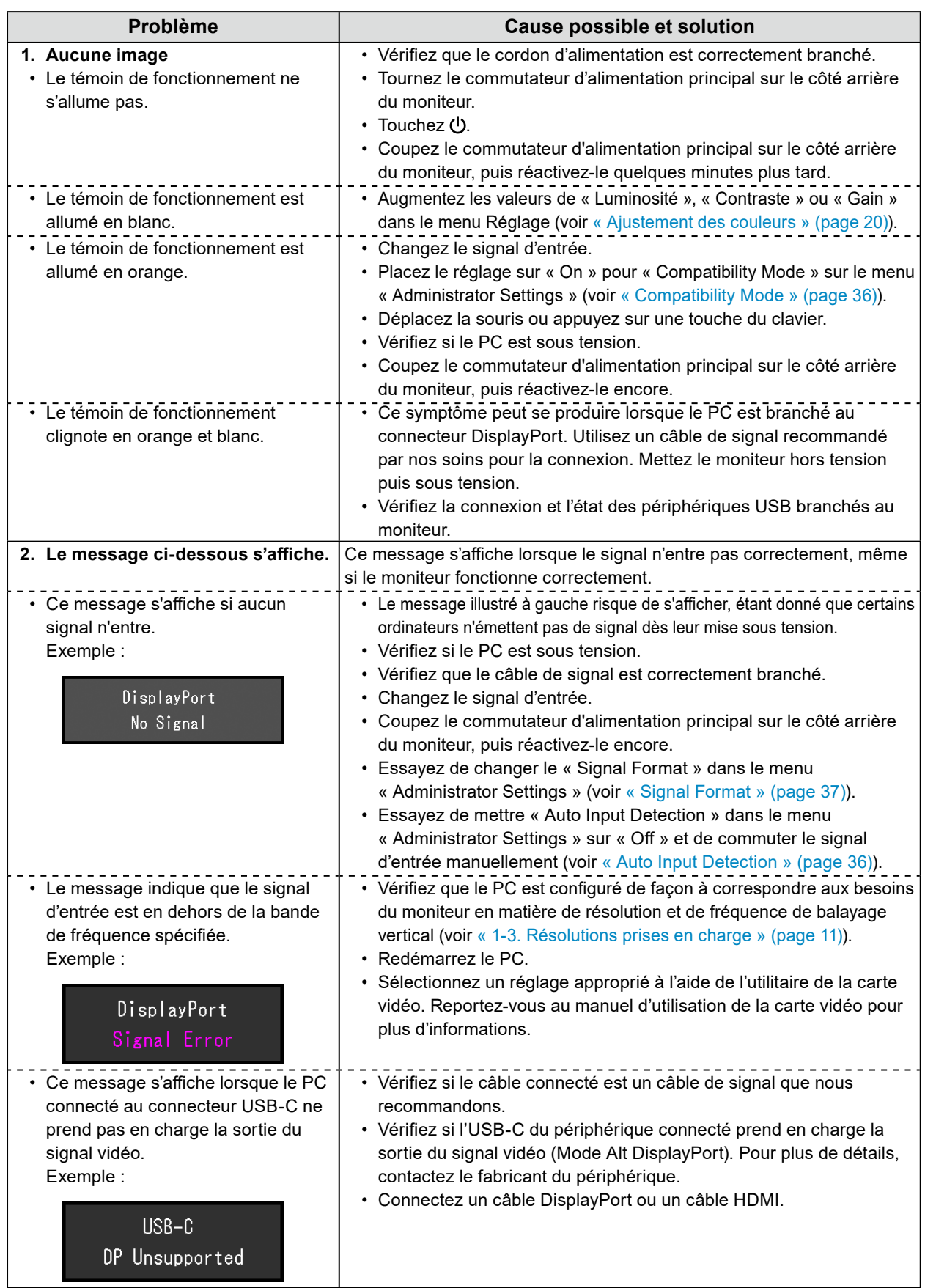

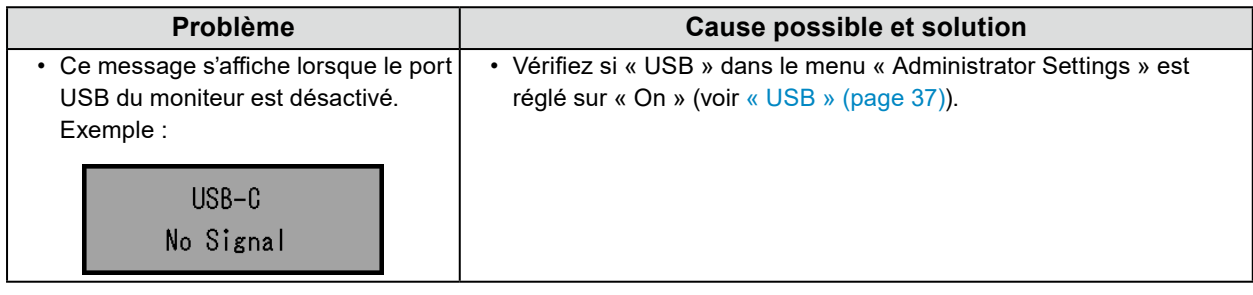

## **6-2. Problèmes d'image**

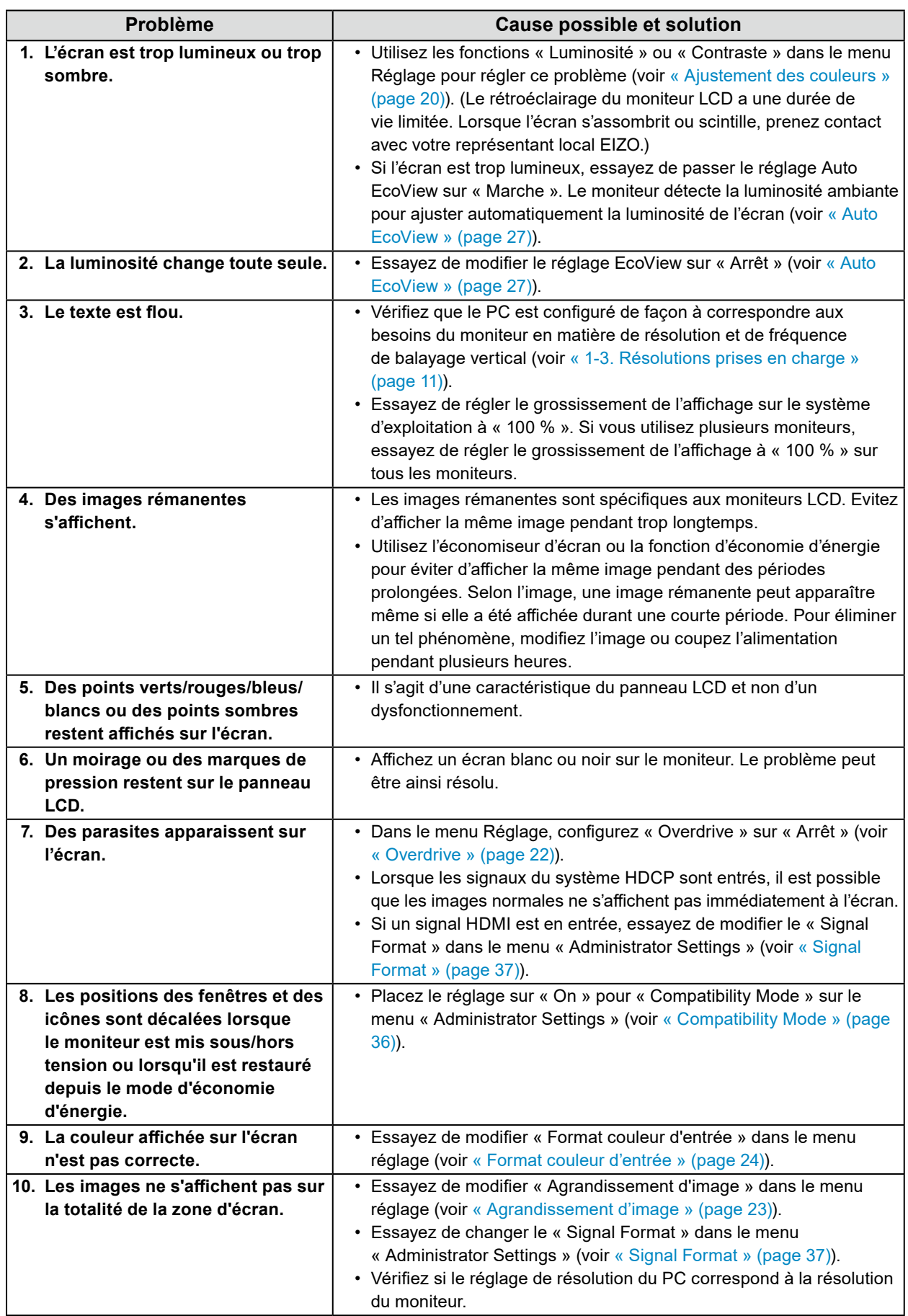

. . . . . . . . . . . . . .

## **6-3. Autres problèmes**

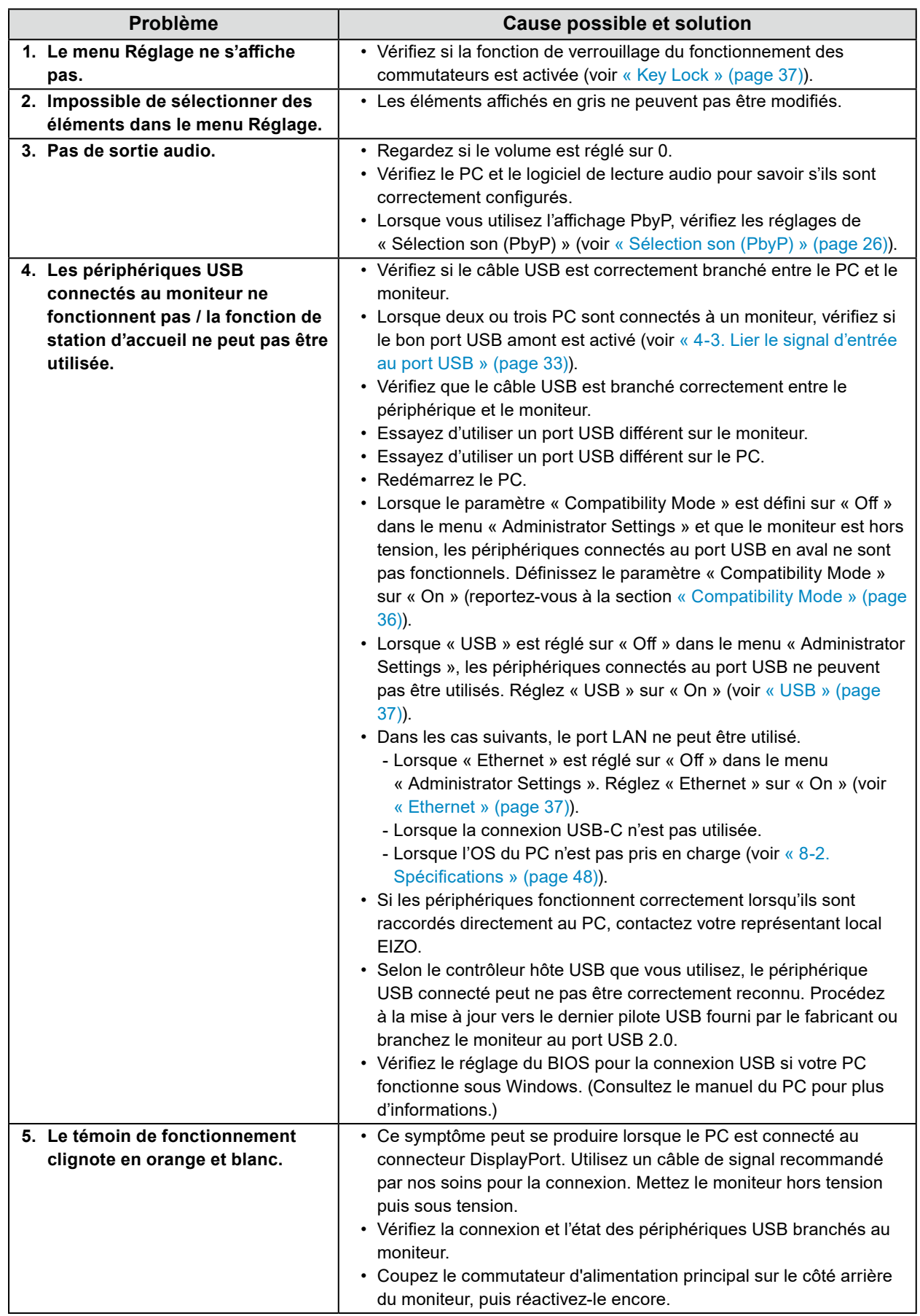

. . . . . . . . . . . . .

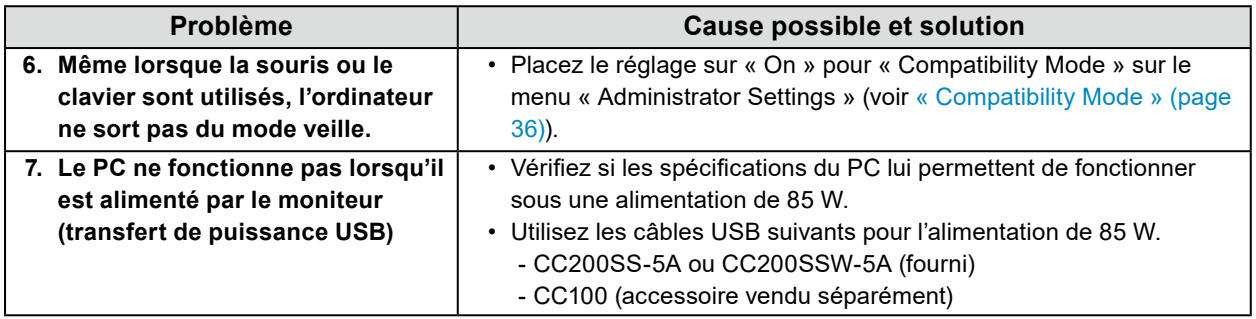

## **Chapitre 7 Fixation/retrait du pied**

## **7-1. Retrait du pied**

Il est possible de retirer le pied de ce produit.

#### **Attention**

- Ne déplacez pas le pied vers le haut ou le bas après l'avoir retiré. Si vous le déplacez vers le haut ou le bas alors qu'il n'est pas fixé au moniteur, vous risquez de l'endommager ou de vous blesser.
- Si vous laissez tomber le moniteur ou le pied, vous risquez de vous blesser ou d'endommager l'équipement en raison du poids du moniteur et du pied.

#### **1. Retirez le cache du connecteur.**

#### **2. Réglez le moniteur <sup>à</sup> sa hauteur maximale.**

#### **Attention**

• Si le moniteur n'est pas à sa hauteur maximale, il est possible que la hauteur de celui-ci se modifie accidentellement lors du retrait du pied. Cela peut entraîner des blessures ou des dommages.

#### **3. Posez le moniteur LCD sur un coussin ou un tissu doux posé sur une surface plane et stable avec la surface de l'écran LCD orientée vers le bas.**

#### **Attention**

• Le panneau LCD est incurvé et peut être endommagé s'il est posé sur une surface dure.

### **4. Retirez le pied.**

Comme illustré sur le schéma, appuyez sur le bouton de verrouillage (1) tout en maintenant fermement la partie de support du pied, puis faites glisser le pied vers le socle inférieur (2). Tirez ensuite le pied vers le haut pour le retirer (3).

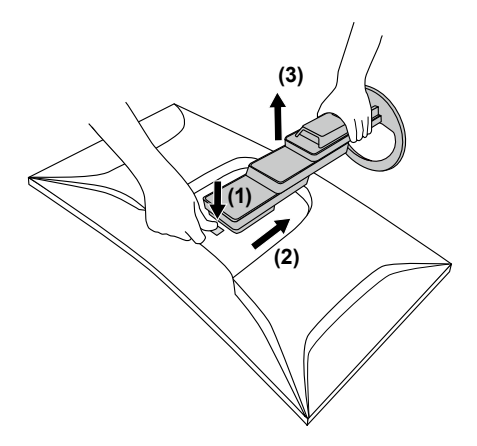

## **7-2. Fixation du bras facultatif**

En démontant le pied du moniteur, il est possible de fixer le moniteur à un autre pied ou un bras.

#### **Attention**

- Fixez le bras ou le pied conformément aux instructions de son manuel d'utilisation.
- Avant d'utiliser un bras ou un pied d'une autre marque, vérifiez les points suivants et choisissez un produit conforme à la norme VESA. Utilisez les vis de montage VESA fournies avec ce produit pour la fixation du bras ou du pied.
	- Espacement entre les trous de vis : 100 mm × 100 mm
	- Montage VESA du bras ou pied, dimensions externes : 122 mm x 122 mm ou moins (les dimensions supérieures à celles-ci ne peuvent être montées sans gêner le fonctionnement du produit).
	- Epaisseur de la plaque : 2,6 mm
	- Suffisamment solide pour supporter le poids du moniteur (à l'exception du pied) et les accessoires tels que les câbles.
- Lors de la fixation d'un bras ou d'un pied, les orientations d'installation possibles et la plage de déplacement (angle d'inclinaison) sont les suivantes :

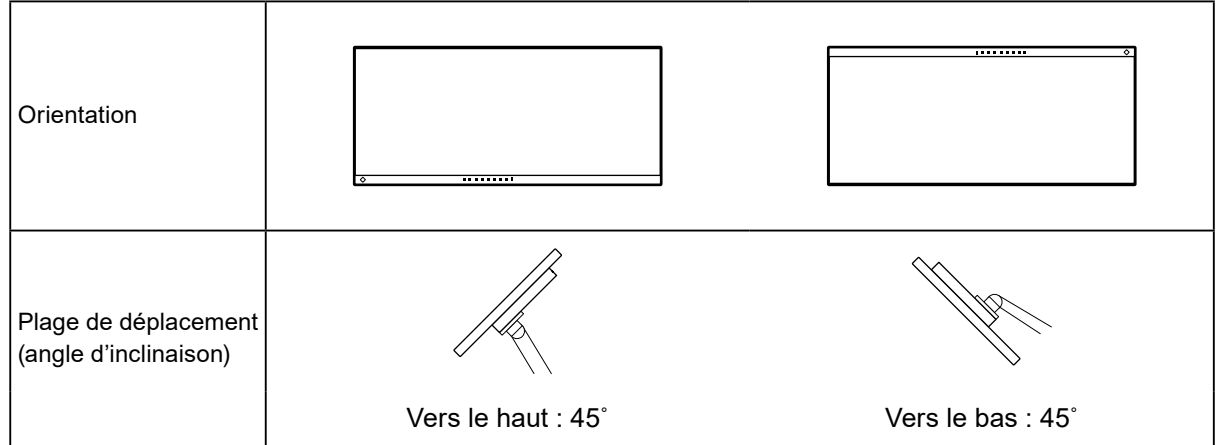

- Raccordez les câbles après avoir fixé le bras ou le pied.
- Une fois le pied retiré, ne le manipulez pas vers le haut ou le bas. Vous risqueriez de vous blesser ou d'endommager l'appareil.
- Le moniteur, le bras et le pied sont lourds. Vous pourriez vous blesser ou endommager le matériel en les laissant tomber.
- Vérifiez régulièrement que les vis sont bien serrées. Si les vis ne sont pas suffisamment serrées, le moniteur est susceptible de se détacher. Cela peut entraîner des blessures ou des dommages.

#### **1. Fixez le bras ou le pied au moniteur.**

Utilisez les vis de montage VESA fournies avec ce produit pour la fixation du bras ou du pied.

## **7-3. Fixation du pied d'origine**

**1. Posez le moniteur LCD sur un coussin ou un tissu doux posé sur une surface plane et stable avec la surface de l'écran LCD orientée vers le bas.**

#### **Attention**

• Le panneau LCD est incurvé et peut être endommagé s'il est posé sur une surface dure.

**2. Retirez les vis de fixation sur le bras en option (ou le pied en option) et détachez le bras en option (ou le pied en option).**

### **3. Fixez le pied d'origine.**

Insérez les quatre languettes du pied dans les quatre trous sur le panneau arrière (1) et faites glisser le pied vers la partie supérieure du moniteur (2). Un déclic se fait entendre lorsque le pied est fixé correctement.

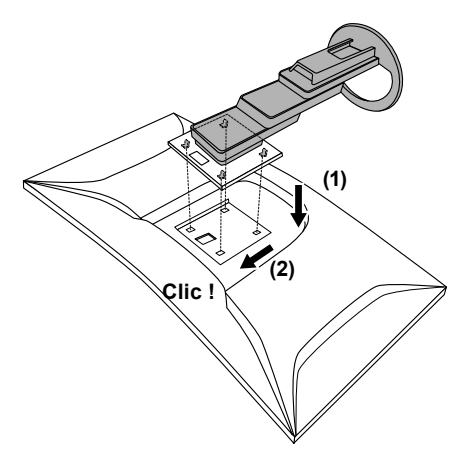

## **Chapitre 8 Référence**

## <span id="page-45-0"></span>**8-1. Utilisation de la fonction de station d'accueil**

Ce produit est équipé d'un port LAN et d'un concentrateur USB afin de pouvoir être utilisé comme station d'accueil. En branchant un câble USB-C, vous pouvez créer un environnement réseau stable même sur des PC de type notebook ou des tablettes ne possédant pas de ports LAN. Vous pouvez également utiliser des périphériques compatibles USB et charger des smartphones.

### **●Procédure de connexion**

- 1. Brancher le câble USB-C (CC200SS-5A ou CC200SSW-5A).
- 2. Branchez un câble LAN au port LAN du moniteur.
- 3. Si nécessaire, connectez une souris, un clavier ou un autre périphérique au port USB aval.

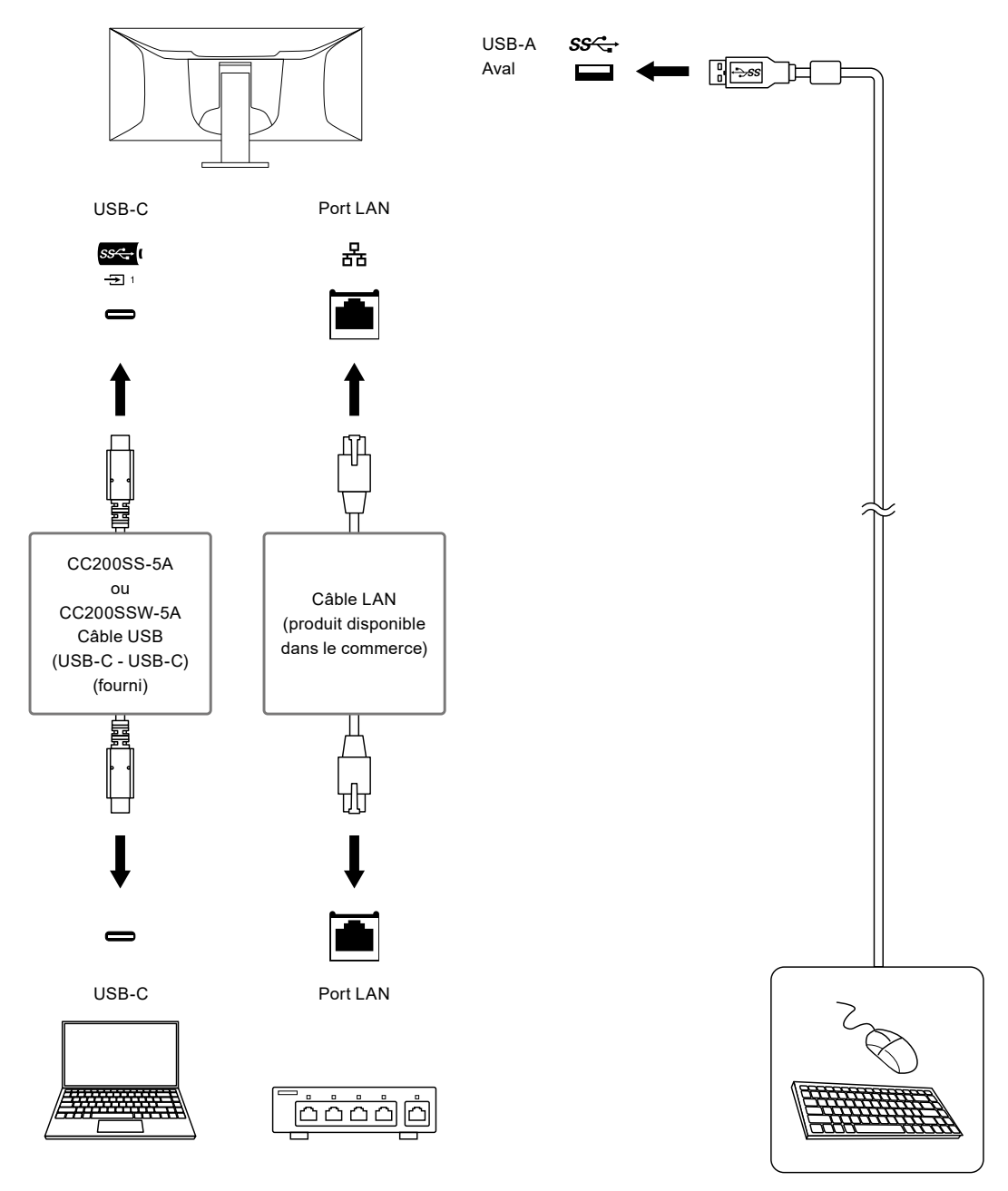

#### **Attention**

- Lorsque le système d'exploitation du PC que vous utilisez est Windows 8.1, il est nécessaire d'installer le pilote pour utiliser le port LAN. Le pilote est stocké dans le moniteur. Si vous connectez le PC et le moniteur avec un câble USB, l'écran d'installation apparaît. Installez le pilote en suivant les instructions qui s'affichent à l'écran.
- Il est possible que cette fonction ne soit pas disponible selon l'ordinateur, le système d'exploitation et les périphériques utilisés. Contactez le fabricant de chaque périphérique pour plus d'informations sur la compatibilité USB.
- Même lorsque le moniteur est en mode d'économie d'énergie, les périphériques connectés au port USB en aval sont fonctionnels. C'est pourquoi la consommation d'énergie du moniteur dépend des périphériques connectés, même en mode d'économie d'énergie.
- Si l'alimentation du moniteur est hors tension, un périphérique raccordé au port USB aval ne fonctionne pas.
- Lorsque « [Compatibility Mode](#page-35-0) » (page 36) est réglé sur « Off» et que l'alimentation du moniteur est coupée, les périphériques connectés au port USB aval et au port LAN ne sont pas opérationnels.

#### **Remarque**

- L'adresse MAC figure sur l'étiquette à l'arrière du moniteur. La transmission de l'adresse MAC n'est pas prise en charge.
- Ce produit prend en charge USB 3.1 Gén. 1. Lors de la connexion à des périphériques qui prennent en charge la norme USB 3.1 Gén. 1, la transmission de données haut débit est possible. Pour la connexion USB-C, vous pouvez commuter entre la priorité du signal d'affichage "WQHD+ 60Hz / USB2.0" et la priorité de vitesse USB "WQHD+ 30Hz / USB3.1" (voir « [Signal Format](#page-36-0) » (page 37)). « WQHD+ 60Hz / USB2.0 » est le réglage par défaut, avec une vitesse de transmission USB maximale de 480 Mbps.
- Pour la connexion USB-B, le port LAN ne peut pas être utilisé.

## **8-2. Spécifications**

<span id="page-47-0"></span>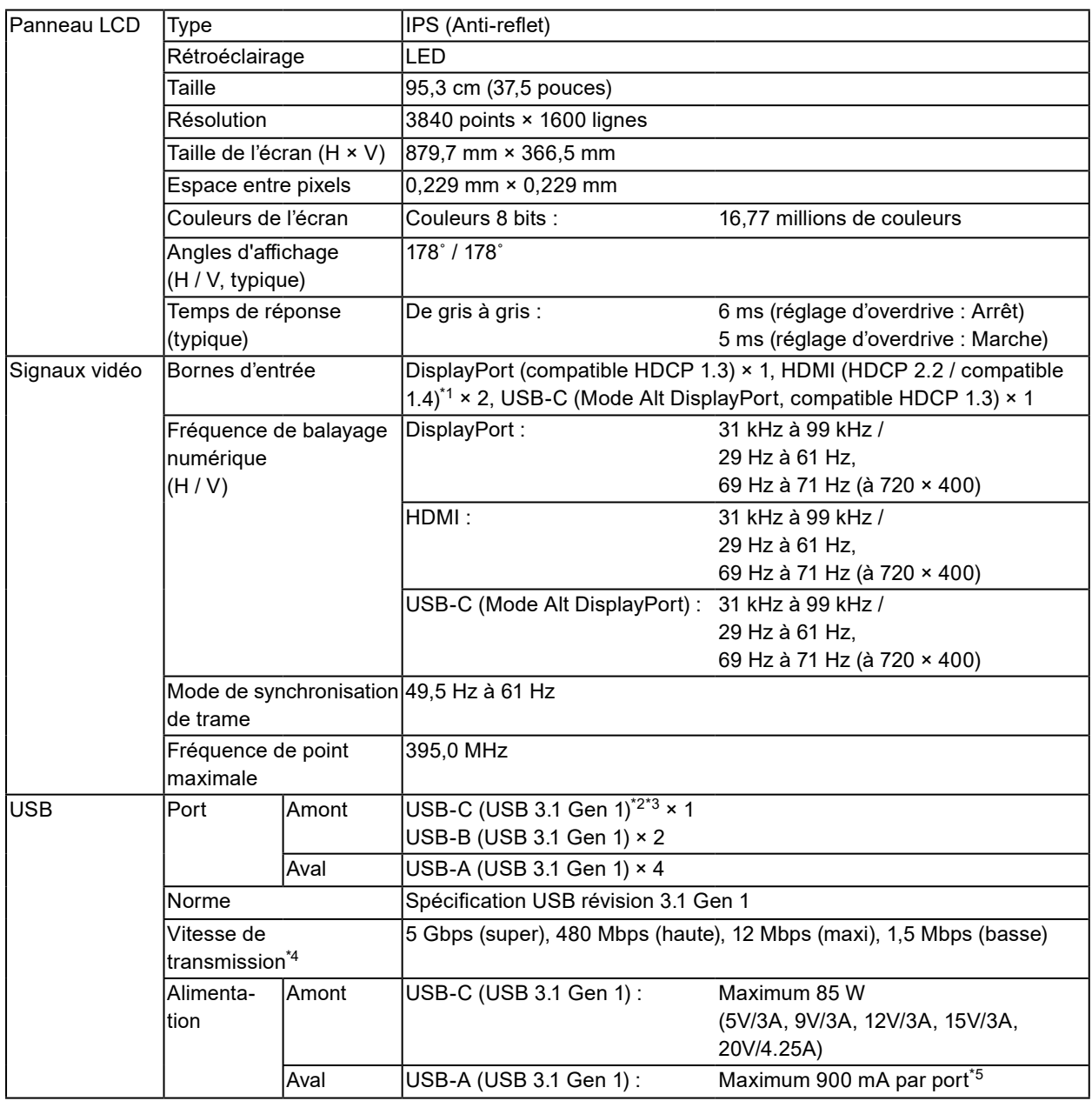

. . . . . . . . . .

\*1 CEC HDMI (ou contrôle mutuel) n'est pas pris en charge.

\*2 Vous pouvez commuter entre la priorité du signal d'affichage « WQHD+ 60Hz / USB2.0 » et la priorité de vitesse USB « WQHD+ 30Hz / USB3.1 » (voir « [Signal Format](#page-36-0) » (page 37)). « WQHD+ 60Hz / USB2.0 » est le réglage par défaut, avec une vitesse de transmission USB maximale de 480 Mbps.

\*3 Prend en charge l'affectation des broches E. L'accessoire CP200 (USB-C - DisplayPort) vendu séparément peut être connecté au connecteur DisplayPort du PC.

\*4 Pour la connexion USB-C, si vous sélectionnez la priorité du signal d'affichage « WQHD+ 60Hz / USB2.0 », la vitesse de transmission maximale est de 480 Mbps (voir « [Signal Format](#page-36-0) » (page 37)).

\*5 Il est possible d'alimenter le PC et le moniteur même s'ils ne sont pas connectés par USB.

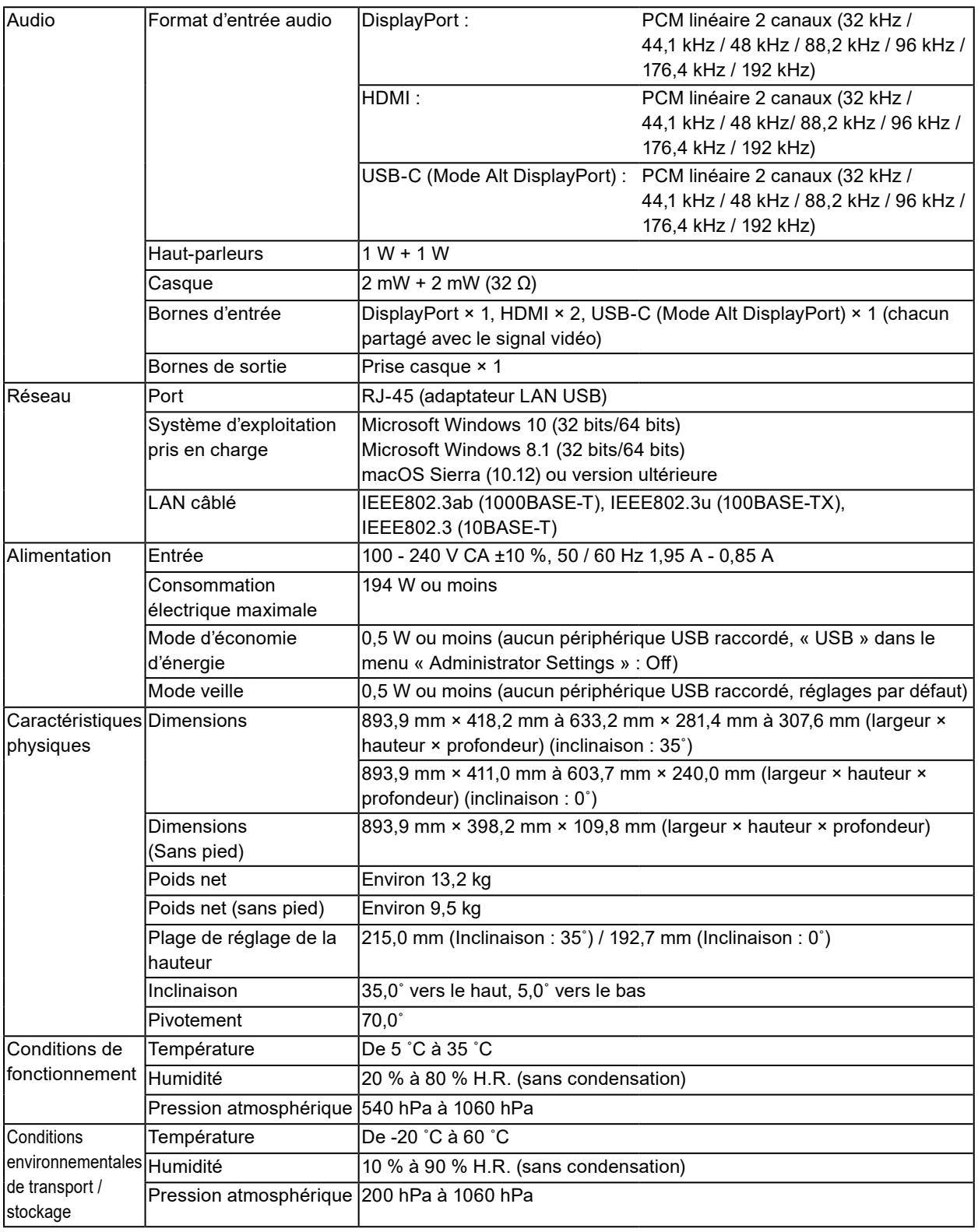

### **●Accessoires**

Pour connaître les informations les plus récentes sur les accessoires, consultez notre site Web [www.eizoglobal.com](https://www.eizoglobal.com).

## **Annexe**

## **Marque commerciale**

Les termes HDMI et HDMI High-Definition Multimedia Interface ainsi que le logo HDMI sont des marques commciales ou des marques déposées de HDMI Licensing, LLC aux Etats-Unis et dans d'autres pays.

Le logo DisplayPort Compliance et VESA sont des marques déposées de Video Electronics Standards Association.

Le logo SuperSpeed USB Trident est une marque déposée de USB Implementers Forum, Inc.

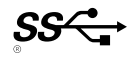

Les logos USB Power Delivery Trident sont des marques commerciales de USB Implementers Forum, Inc.

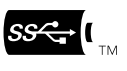

USB Type-C est une marque déposée de USB Implementers Forum, Inc.

DICOM est la marque déposée de la National Electrical Manufacturers Association pour les publications de ses normes liées à la communication numérique d'informations médicales.

Kensington et Microsaver sont des marques déposées d'ACCO Brands Corporation.

Thunderbolt est une marque commerciale d'Intel Corporation aux États-Unis et/ou dans d'autres pays. Microsoft et Windows sont des marques déposées de Microsoft Corporation aux États-Unis et dans

d'autres pays.

Adobe est une marque déposée d'Adobe Systems Incorporated aux États-Unis et dans d'autres pays.

Apple, macOS, Mac OS, OS X, Macintosh et ColorSync sont des marques déposées d'Apple Inc.

ENERGY STAR est une marque déposée de l'Agence américaine de protection de l'environnement (EPA) aux États-Unis et dans d'autres pays.

Ethernet est une marque déposée de Fuji Xerox Co., Ltd.

EIZO, le logo EIZO, ColorEdge, CuratOR, DuraVision, FlexScan, FORIS, RadiCS, RadiForce, RadiNET, Raptor et ScreenManager sont des marques déposées de EIZO Corporation au Japon et dans d'autres pays.

ColorEdge Tablet Controller, ColorNavigator, EcoView NET, EIZO EasyPIX, EIZO Monitor Configurator, EIZO ScreenSlicer, G-Ignition, i•Sound, Quick Color Match, RadiLight, Re/Vue, SafeGuard, Screen Administrator, Screen InStyle, ScreenCleaner et UniColor Pro sont des marques commerciales d'EIZO Corporation.

Tous les autres noms de société, noms de produit et logos sont des marques commerciales ou des marques déposées de leurs propriétaires respectifs.

## **Licence**

La police bitmap utilisée pour ce produit a été créée par Ricoh Industrial Solutions Inc.

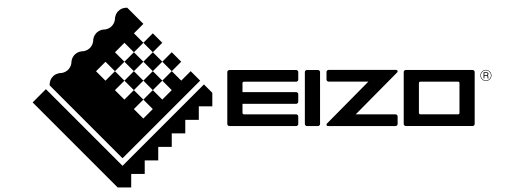

03V28545E1 UM-EV3895